# **MÓDULO DE RENDICIÓN DE GASTOS DIRECCION DE BBVV**

Manual de Usuario Administrador

# Índice

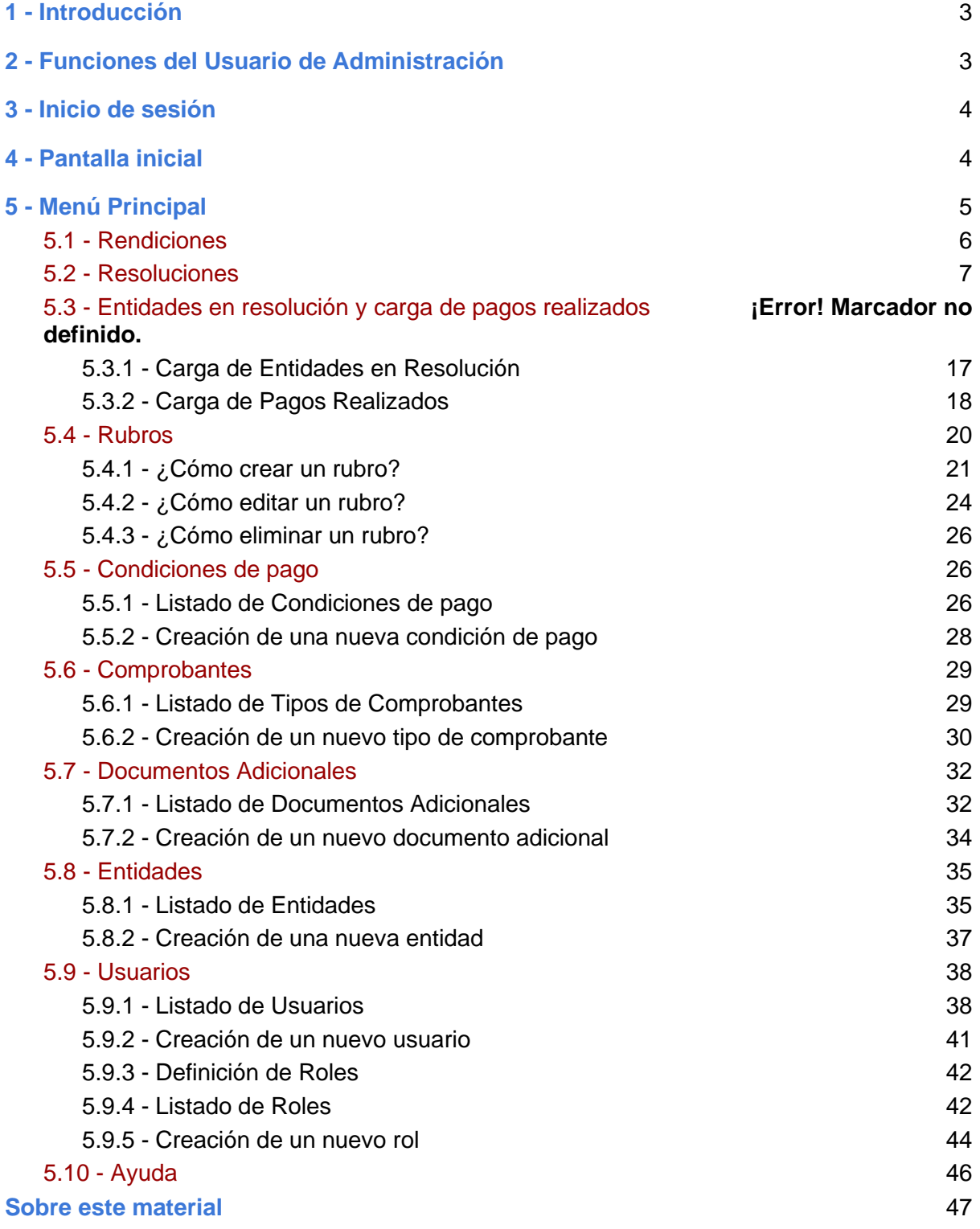

# 1 - Introducción

El presente manual tiene por objeto definir, explicar alcance y funcionalidad de cada tarea que puede realizar dentro del Módulo de Rendiciones, un usuario con permisos de Administrador.

El manual de rendición y la ley 25.054 son la base normativa para el diseño y desarrollo del Módulo.

Este sistema, desarrollado en un entorno web, acerca a las entidades bomberiles una solución ágil para presentar toda la documentación respaldatoria en relación al cobro de subsidios nacionales, recibidos a través de la Dirección de Bomberos Voluntarios del Ministerio de Seguridad de la Nación. Por su parte, todas las partes dentro del Ministerio, relacionadas con el control y revisión de la documentación previamente mencionada, ahora disponen de una plataforma segura, robusta y moderna para realizar el análisis pertinente de cada rendición presentada por las Asociaciones, Federaciones y Consejo de Bomberos.

## 2 - Funciones del Usuario de Administración

La persona que adquiera rol de administración del módulo, podrá:

- Cargar resoluciones y editarlas
- Cargar asignación de partidas y editarlas
- Cargar listados de pagos realizados y editarlos
- Generar usuarios internos y externos según necesidad
- Generar roles según necesidad
- Configurar permisos de usuarios de manera individual
- Configurar los tipos de Comprobantes aceptados como documentación respaldatoria de las entidades bomberiles
- Configurar Condiciones de Pago
- Modificar, editar y actualizar los listados de entidades bomberiles habilitadas para recibir asignación de partidas
- Modificar, editar y actualizar listado de rubros según tipo de ente
- Modificar, editar y actualizar listado de Documentos Adicionales habilitados

# 3 - Inicio de sesión

Deberá acceder al sitio https://bbvv.minseg.gob.ar desde un navegador, preferentemente Google Chrome. Allí verá la siguiente imagen:

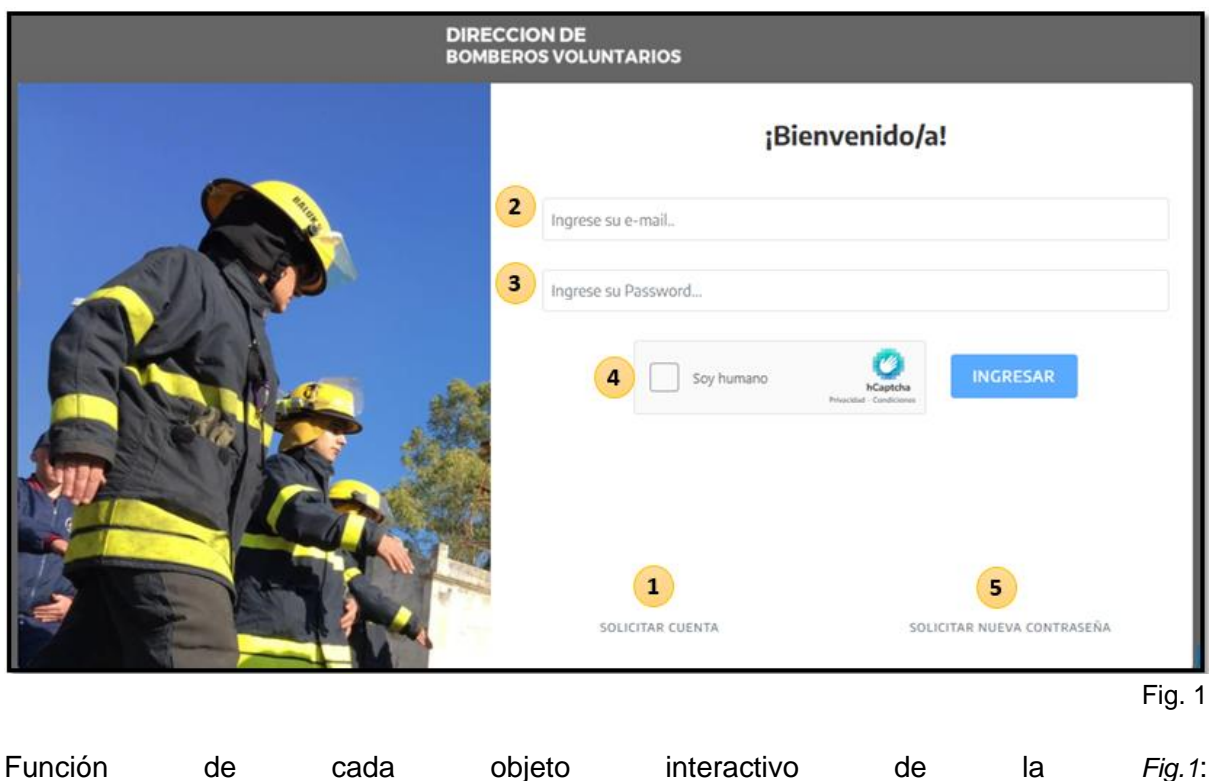

- 1. Aquí podrá solicitar la creación de su cuenta en caso de no disponer de usuario
- 2. Aquí podrá ingresar su usuario, previamente creado. El mismo será exactamente igual al correo electrónico que usted haya brindado.
- 3. Aquí deberá ingresar la contraseña que haya generado.
- 4. La instancia del captcha de seguridad es obligatoria y deberá completarla para ingresar al módulo.
- 5. En caso de no disponer o haber olvidado su contraseña, podrá solicitar un una nueva haciendo clic en este botón.

# 4 - Pantalla inicial

Una vez que ha ingresado al módulo como administrador, verá la siguiente imagen:

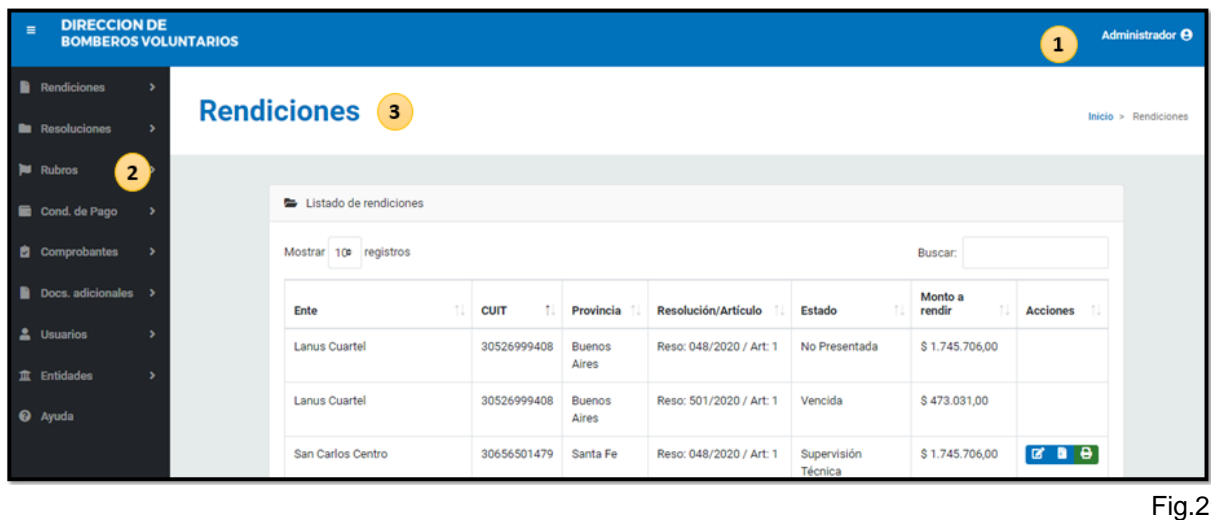

Como puede observar en la *Fig. 2*, identificamos tres espacios principales dentro del Home del sitio:

- **1.** Perfil: Aquí podrá editar la información de su cuenta o Cerrar Sesión
- **2.** Menú principal: Aquí se encuentran listadas las distintas secciones que usted podrá modificar o actualizar como Administrador/a.
- **3.** Centro o espacio principal: Aquí estará el cuerpo de la sección en la cual esté situado, siendo Rendiciones, la página inicial por default.

# 5 - Menú Principal

Las secciones del Módulo de Rendiciones pueden seleccionarse en el menú lateral. *Ver arriba Fig.2*

Estas son:

Rendiciones: Podrá visualizar todos los archivos de rendición creados por las entidades Resoluciones: Podrá visualizar, crear y editar resoluciones para asignar partidas de subsidios a a contracted a entidades bomberiles. Además, podrá crear y editar artículos para cada una de ellas.

Condiciones de Pago: En esta sección se configura el listado de condiciones de pago que una entidad puede utilizar a la hora de ejecutar dinero de los subsidios percibidos desde la Dirección de Bomberos.

Comprobantes: Se configura el listado de comprobantes permitidos para ser contemplados como documentación respaldatoria del uso correcto del dinero.

Documentos Adicionales: Se configura el listado de documentos que sí bien no son comprobantes de gastos, son parte obligatoria de una rendición.

Usuarios: El administrador gestiona, crea, elimina o modifica usuarios que utilizan el Módulo de Rendiciones.

Entidades: Se gestiona la base de datos de entidades bomberiles existentes, provista por la Dirección de Bomberos Voluntarios, con el objetivo de tener un doble control al momento de crear un usuario para una determinada Asociación, Federación o Consejo de Bomberos. Esta base es modificable.

Ayuda: Esta sección permite reportar fallas en el Módulo o realizar consultas en relación al uso del mismo.

Ahora veamos en detalle cada una de las secciones:

## 5.1 - Rendiciones

Esta tabla muestra todos los archivos de rendición que hayan sido creados por cualquier entidad.

La misma se puede visualizar con los siguientes campos: *Ente, Cuit, Provincia, Resolución/Artículo, Estado de la Rendición, Monto a Rendir y Acciones.*

La información puede ordenarse de manera creciente o decreciente haciendo clic en cualquiera de los campos previamente mencionados. Solo el campo Acciones es interactivo. Se pueden descargar o imprimir las rendiciones que ya fueron enviadas oficialmente por las entidades bomberiles.

Además, la cantidad de rendiciones visibles por página puede editarse, como así también utilizar el buscador de la parte superior derecha de la tabla para filtrar rendiciones según necesidad.

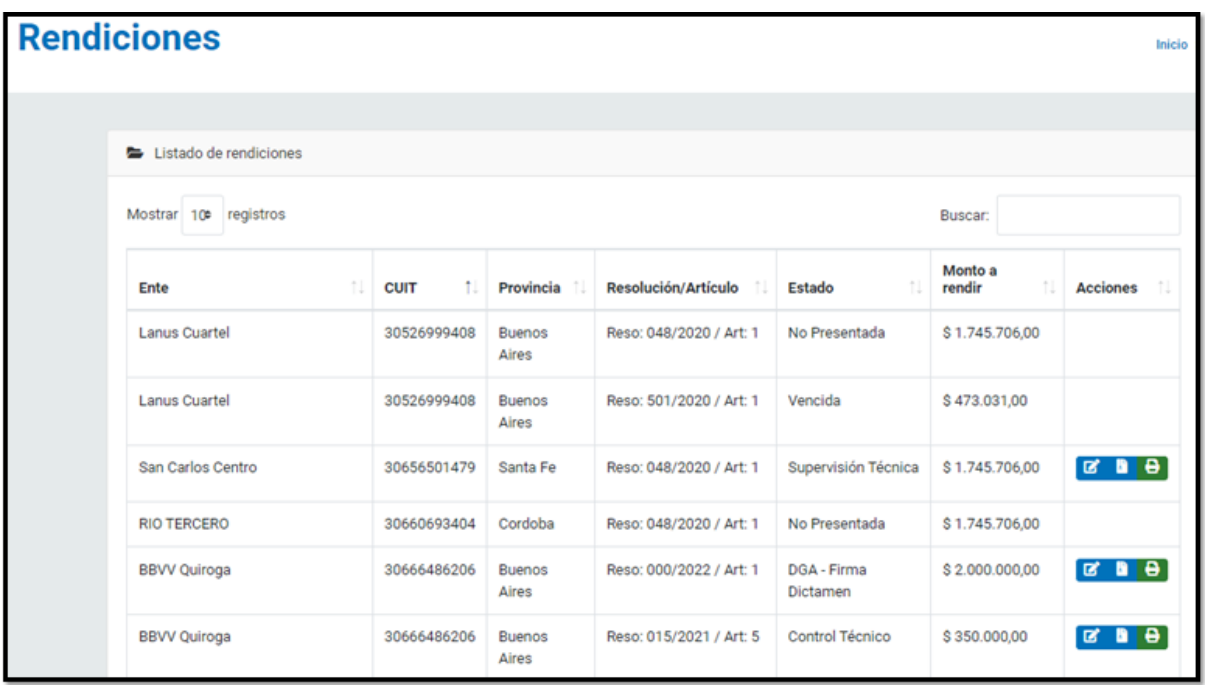

Fig. 3

## 5.2 - Resoluciones

El listado de resoluciones es la base lógica para la posterior creación de archivos de rendición y control de los mismos. Una de las funciones del usuario administrador es replicar en el sistema las resoluciones promulgadas, en formato PDF.

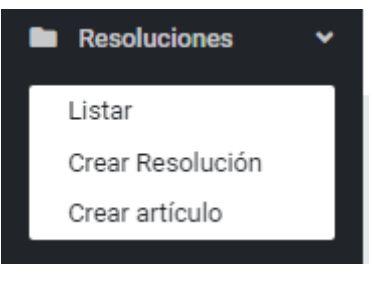

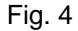

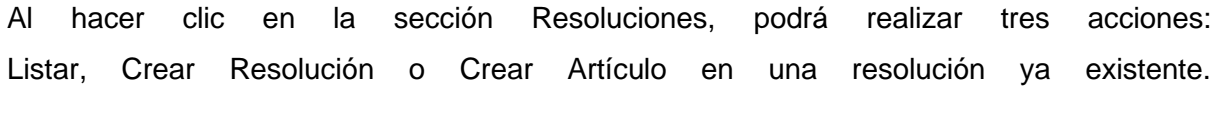

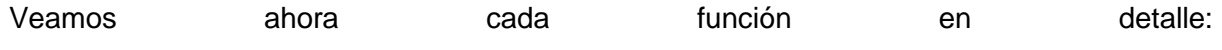

**A) Acción Listar:** Ver todas las resoluciones previamente creadas e incluso Crear una nueva.

*Ver Fig. 5*

| <b>Resolución</b><br>Inicio $>$ |                                   |                         |                            |  |  |
|---------------------------------|-----------------------------------|-------------------------|----------------------------|--|--|
|                                 |                                   |                         | $+$ CREAR                  |  |  |
|                                 | Listado de resoluciones           |                         |                            |  |  |
|                                 | Mostrar 10 <sup>e</sup> registros |                         | Buscar:                    |  |  |
|                                 | <b>Resolucion N°</b><br>÷.        | Fecha de creación<br>11 | <b>Acciones</b><br>11      |  |  |
|                                 | 999/9999                          | 16 Aug 2021 - 15:06     | $\boxed{a}$ $\boxed{0}$    |  |  |
|                                 | 015/2021                          | 16 Aug 2021 - 22:33     | $\boxed{\bullet\circ}$     |  |  |
|                                 | 008/2021                          | 17 Aug 2021 - 17:45     | $\boxed{\bullet[\bullet]}$ |  |  |
|                                 | 132/2019                          | 2 Jul 2021 - 18:51      | $\boxed{a}$ $\boxed{o}$    |  |  |
|                                 | 048/2020                          | 2 Jul 2021 - 18:55      | $\boxed{\bullet, \bullet}$ |  |  |
|                                 | 345/3456                          | 30 Aug 2021 - 19:40     | $\boxed{a}$ $\boxed{o}$    |  |  |

Fig. 5

La tabla de Resoluciones permite ver el número de cada una, su fecha de creación y las acciones que el administrador puede realizar.sobre las mismas.

 $\infty$ Este botón sirve para eliminar una resolución. Solo puede ser borrada sí NO tiene pagos realizados.

⊕ Este botón permite ver el detalle de artículos de la resolución. *Ver Fig. 6*

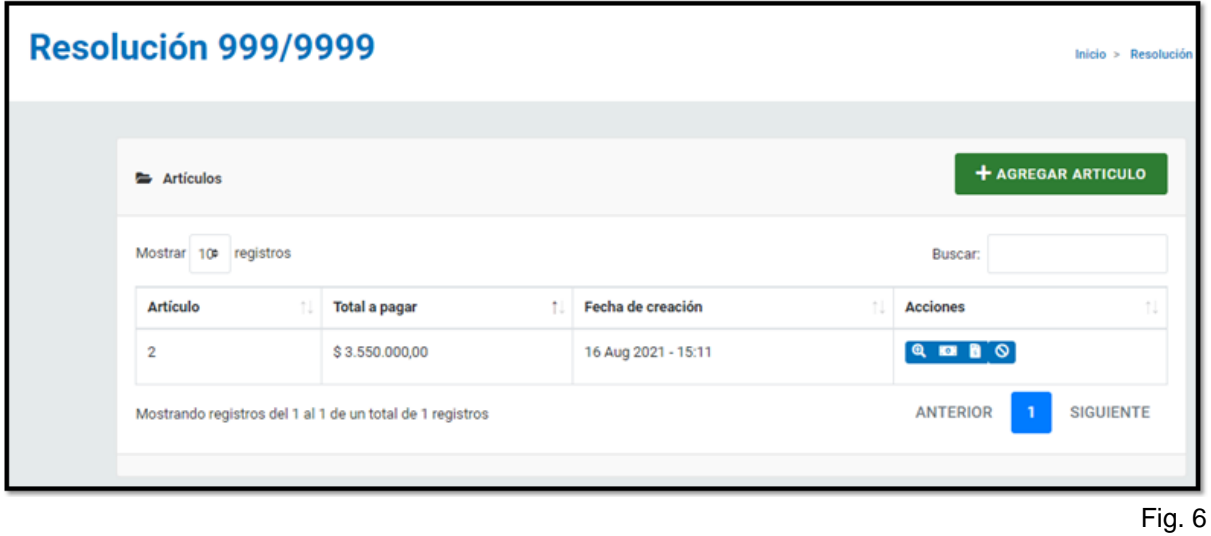

Al ingresar al detalle de una resolución, hay cuatro posibles acciones:

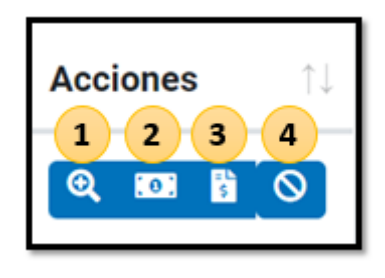

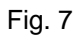

Veamos and a cada cada carrier control of the cada cada carrier control of the case of the cada case of the case of the case of the case of the case of the case of the case of the case of the case of the case of the case o

**1)** Ver el detalle normativo del artículo creado. Incluso es posible visualizar el PDF de la resolución haciendo clic en el botón verde, ubicado en en la parte inferior. *Ver Fig. 8*

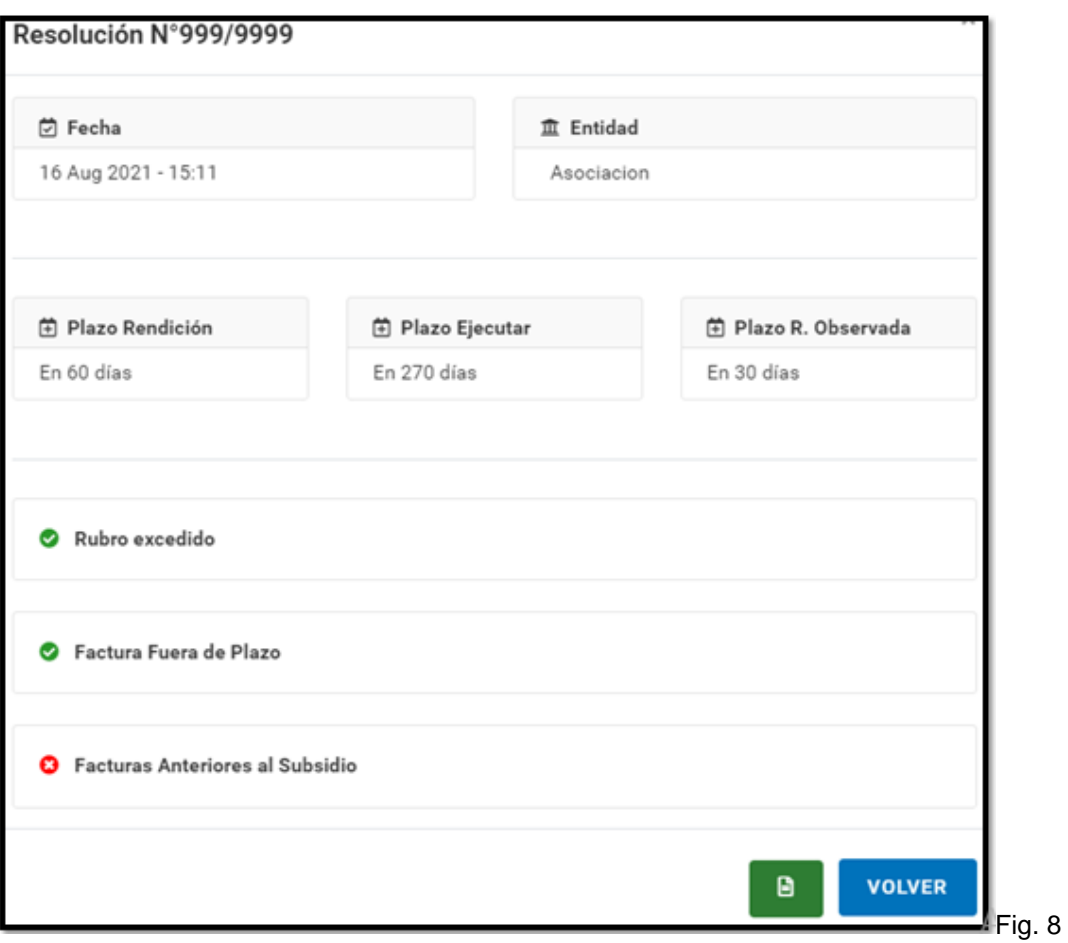

**2)** Este botón permite ver qué entidades tienen pagos asignados o se encuentran en resolución.

Además, se pueden asignar pagos o cargar pagos realizados.

- **3)** Este botón permite ver los pagos realizados
- **4)** Este botón permite eliminar el artículo, solo sí este NO tiene pagos realizados

#### **B) Acción Crear Resolucion**

Al seleccionar esta opción usted se encontrará con esta pantalla:

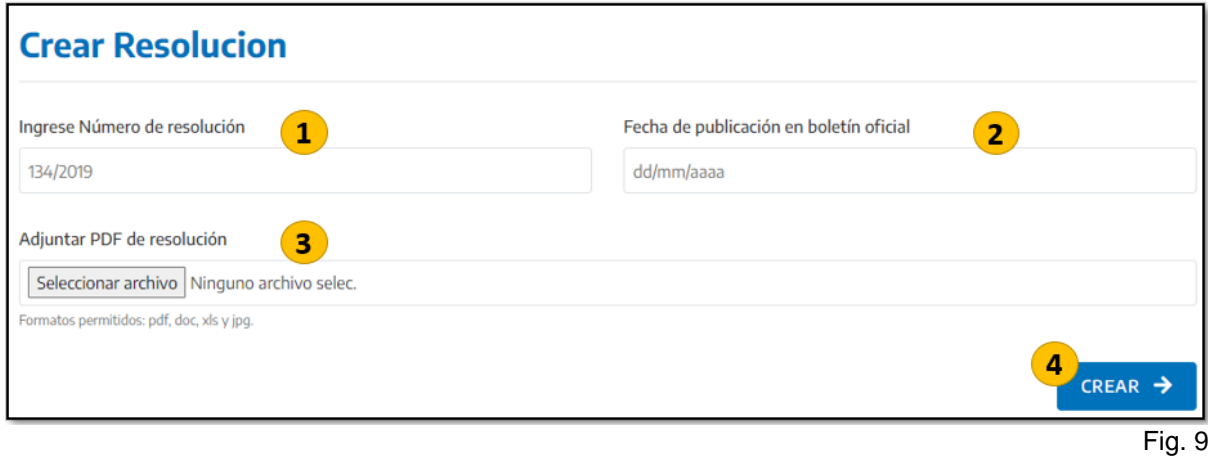

Encontrará cuatro objetos interactivos; En el primero deberá ingresar número de Resolución, por ej: 132/2019

En el segundo campo, deberá ingresar la fecha de publicación de la resolución en el Boletín Oficial.

Luego deberá adjuntar el PDF de la misma. Y por último deberá confirmar la creación de la resolución haciendo clic en el botón CREAR. Sí la creación fue exitosa, usted verá la siguiente imagen:

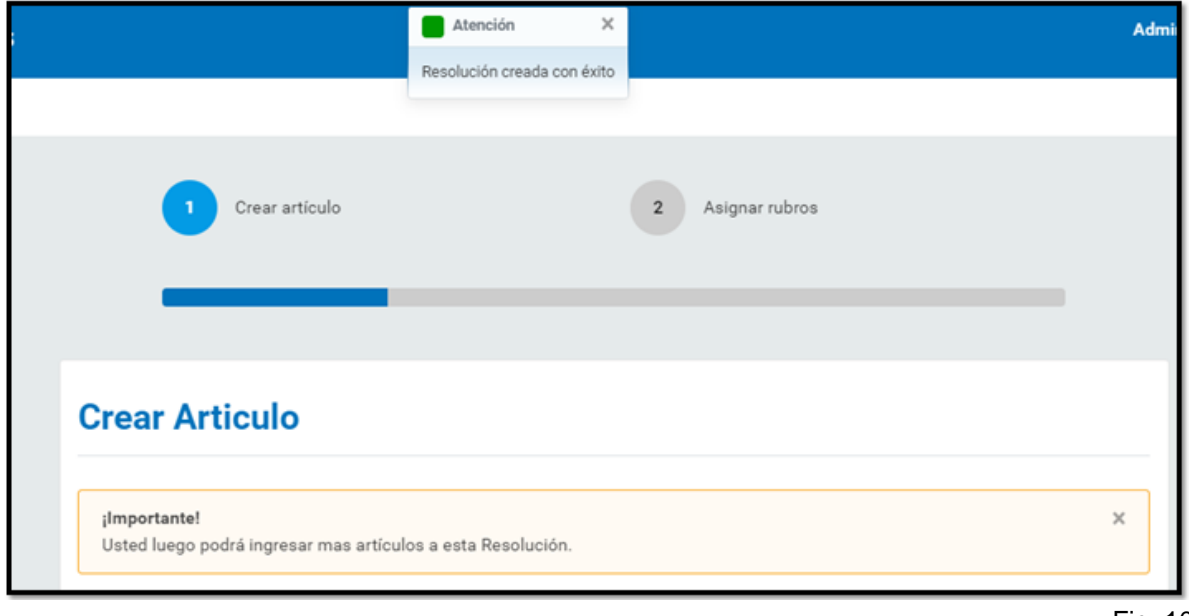

Fig. 10

La resolución se creó exitosamente y se encontrará disponible en el sitio para la creación de artículos.

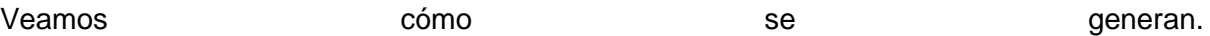

#### **C) Acción Crear Artículo**

Al dirigirse a la sección para creación de artículo usted verá la siguiente pantalla:

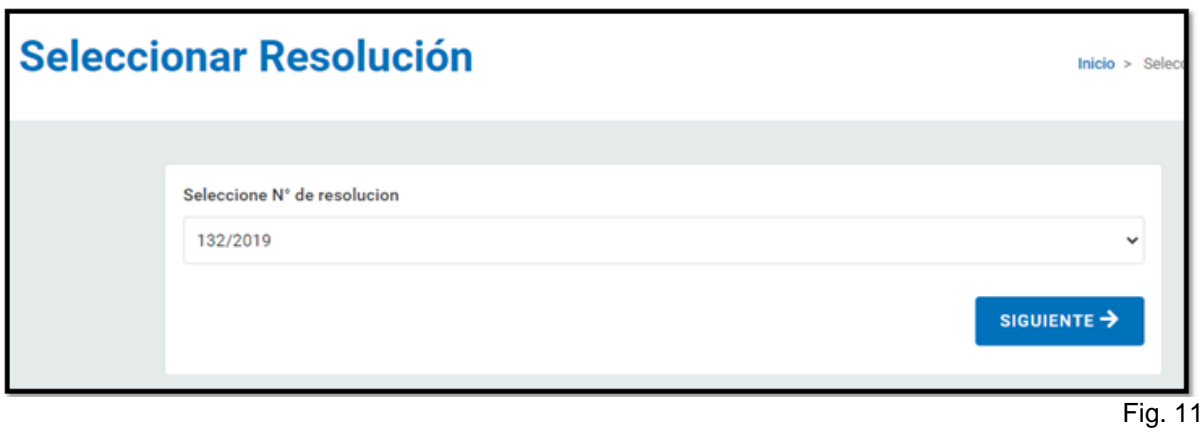

Al seleccionar la resolución del menú desplegable, deberá hacer clic en el botón SIGUIENTE.

Al realizar esta acción se encontrará con la siguiente pantalla:

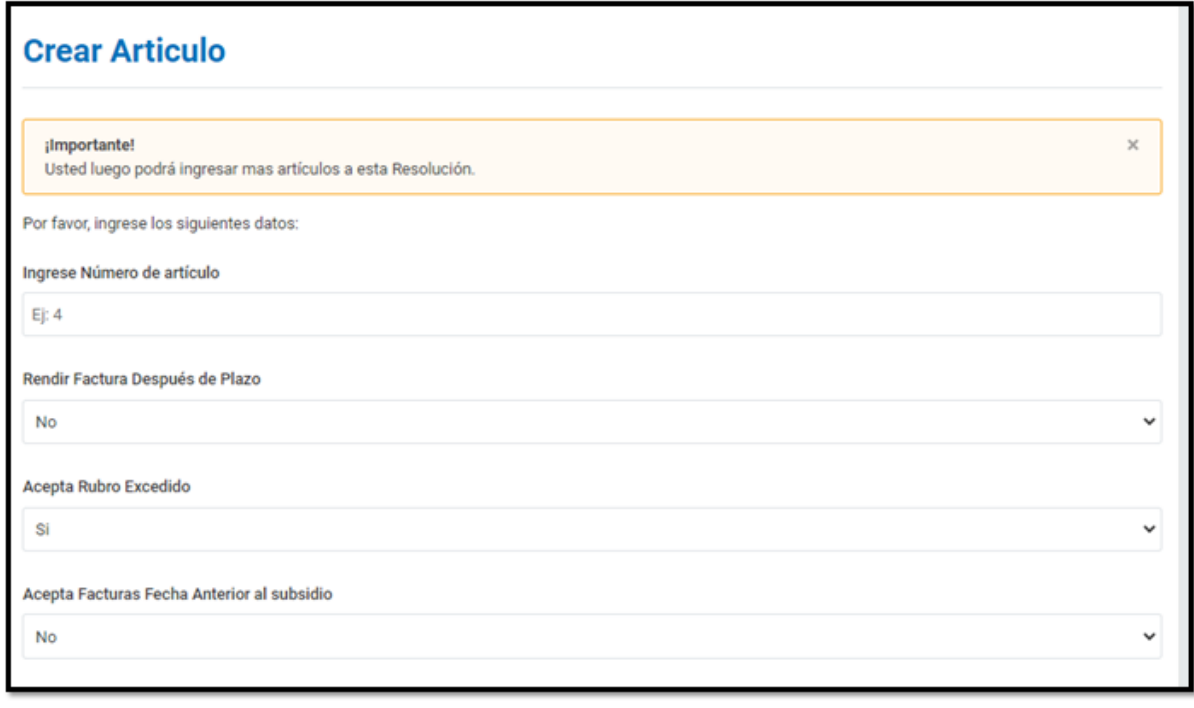

Fig. 12

Aquí deberá ingresar el número de artículo, y configurar los parámetros del mismo.

Es decir, indicar si una entidad bomberil puede presentar comprobantes con fecha posterior a la del plazo de ejecución.

Indicar sí las entidades pueden superar los porcentajes de rubro cargados en el sistema previamente.

También deberá indicar si para el artículo de referencia se aceptarán facturas con fecha anterior a la que se realizó el pago del subsidio. Veamos ahora la segunda parte de la configuración del artículo:

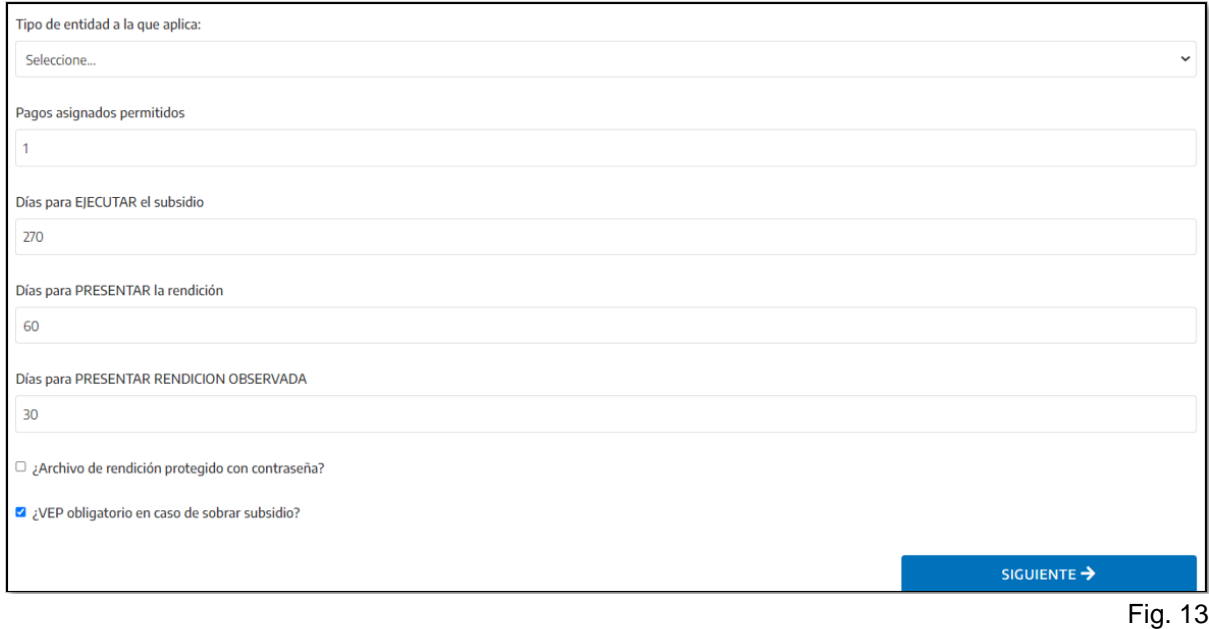

Aquí podrá indicar si el artículo aplica a Asociaciones, Federaciones o Consejo de Bomberos, ya que la configuración normativa según el tipo de ente tiene ciertas diferencias sobre todo en la parte de Rubros y Documentación Adicional. También deberá indicar si se espera que el pago asignado se cancele o complete en uno o más efectivos. Además, en esta instancia deberá confirmar o modificar los plazos de Ejecución, Presentación y Corrección de Rendiciones Observadas. Resta indicar por medio de las casillas de verificación: Primero, sí el archivo comprimido que se generará con todos los comprobantes debe estar protegido **por contraseña.** 

Y segundo, sí el subsidio tendrá habilitada la opción para devolver dinero no utilizado por

medio de la carga de un VEP. Al completar toda esta configuración, deberá hacer clic en el botón SIGUIENTE.

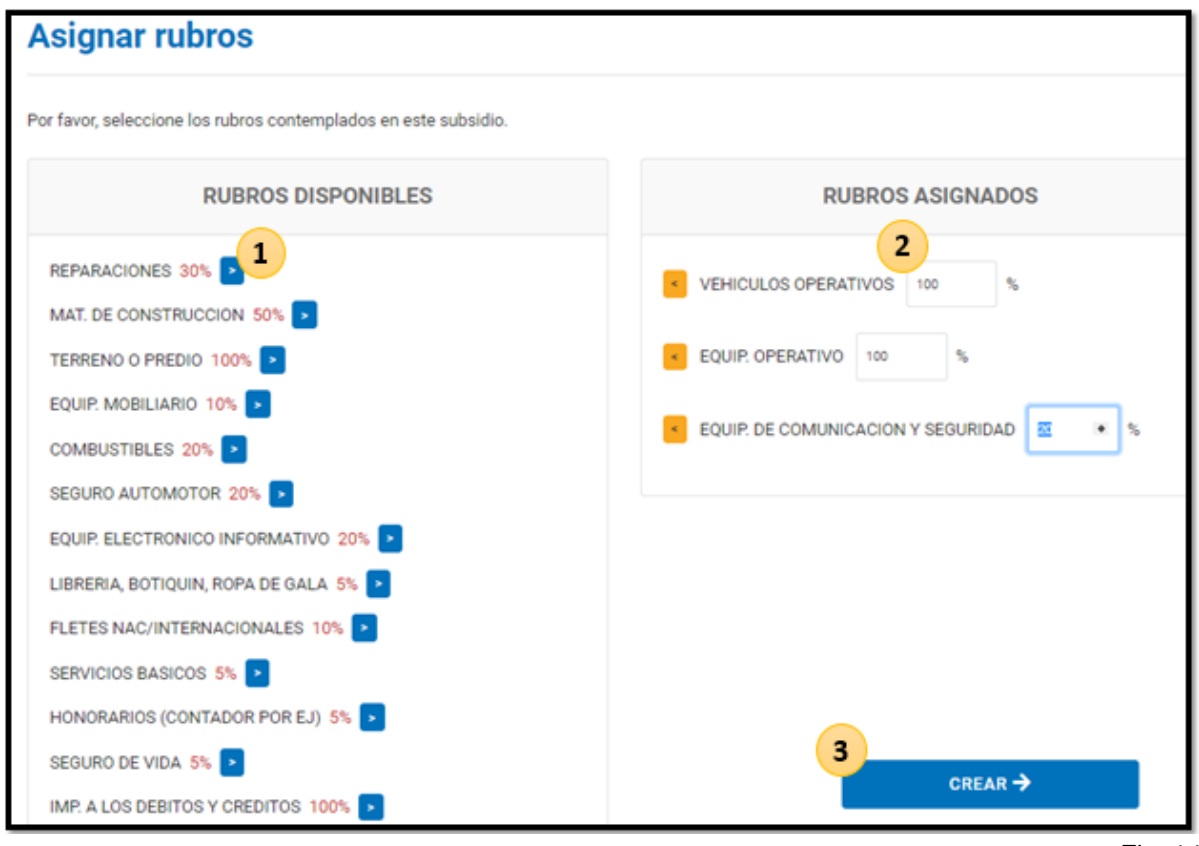

Luego se encontrará en la siguiente pantalla:

Fig. 14

Para asignar los rubros debe realizar tres simples acciones: 1) Del lado izquierdo todos los rubros configurados por default según el tipo de ente, conforme al Manual de Rendición.

Deberá pasarlos al lado derecho de su pantalla haciendo clic en el icono azul de cada uno.

2) Puede dejar los porcentajes definidos por normativa o editarlos manualmente según lo determine la resolución de referencia.

3) Una vez que haya asignado todos los rubros que correspondan, solo resta hacer clic en el botón CREAR.

Sí la configuración fue exitosa, la resolución y artículo ya estarán visibles en la sección Resoluciones y usted podrá iniciar la asignación de pagos.

#### 5.3 - Entidades en resolución y carga de pagos realizados

Otra de las funciones del usuario administrador está vinculada a todo lo que es asignación y pago de subsidios.

Existen dos instancias correlativas:

- **a)** Carga de Entidades en Resolución
- **b)** Carga de Pagos Realizados

Veamos cómo cargar entidades EN resolución:

Desde el menú lateral, deberá ingresar en **Resoluciones** >> **Listar** >>

| <b>Resolución</b><br>Inicio > |                            |                     |                         |  |  |
|-------------------------------|----------------------------|---------------------|-------------------------|--|--|
|                               |                            |                     | $+$ CREAR               |  |  |
|                               | Listado de resoluciones    |                     |                         |  |  |
|                               | Mostrar 10 registros       |                     | Buscar:                 |  |  |
|                               | <b>Resolucion N°</b><br>n. | Fecha de creación   | <b>Acciones</b><br>1J.  |  |  |
|                               | 999/9999                   | 16 Aug 2021 - 15:06 | $\mathbf{Q}$            |  |  |
|                               | 015/2021                   | 16 Aug 2021 - 22:33 | $\boxed{a}$ $\boxed{0}$ |  |  |
|                               | 008/2021                   | 17 Aug 2021 - 17:45 | $\boxed{a \ \boxed{o}}$ |  |  |
|                               | 132/2019                   | 2 Jul 2021 - 18:51  | $\boxed{a}$ $\boxed{0}$ |  |  |
|                               | 048/2020                   | 2 Jul 2021 - 18:55  | $\boxed{a, \varphi}$    |  |  |
|                               | 345/3456                   | 30 Aug 2021 - 19:40 | $\boxed{a}$ $\boxed{o}$ |  |  |

Fig. 15

Al situarse en la pantalla con el listado de resoluciones, deberá hacer clic en el ícono de lupa correspondiente a la resolución en la cual debe cargar pagos o asignarlos. *Ver Fig. 16* Una vez realizada esta acción, usted verá la siguiente pantalla:

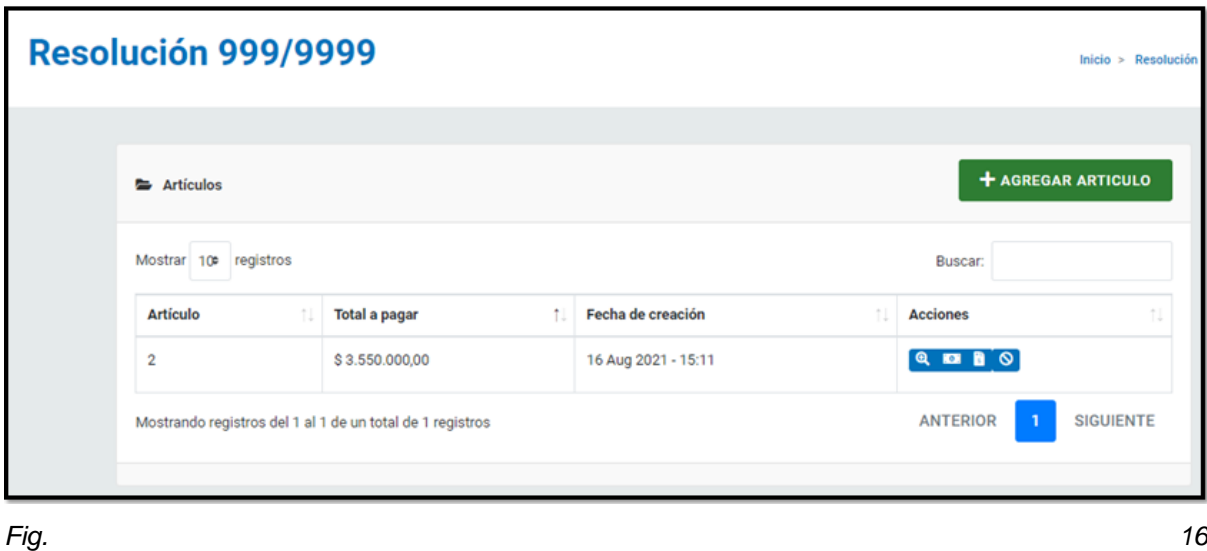

Como hemos visto antes, usted dispone de un espacio de Acciones para realizar, deberá hacer clic en el segundo ícono.

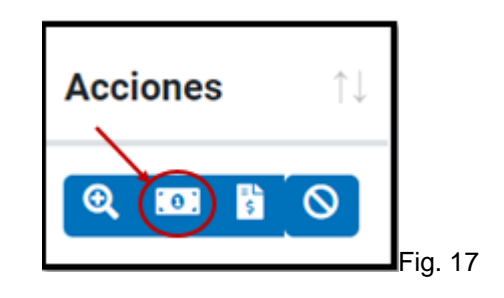

Realizada esta acción, usted verá la siguiente pantalla:

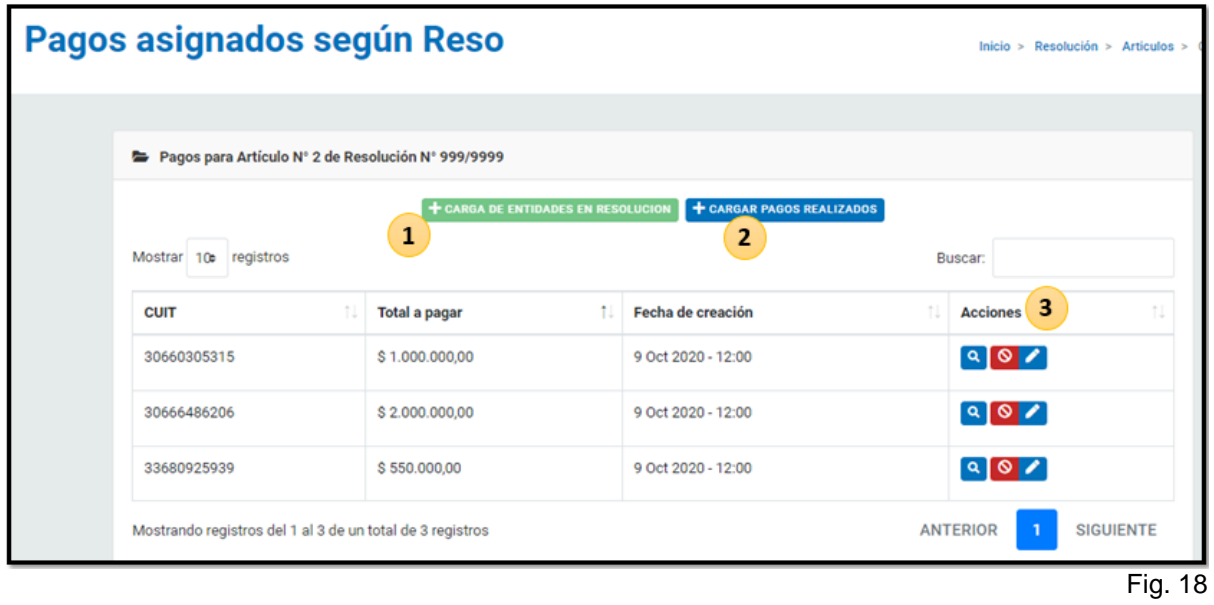

En la *Fig. 18*, encontramos un listado con cuatro campos; CUIT, Total a Pagar, Fecha de Creación y Acciones.

Aquí verá detalladamente cada pago asignado a entidades, discriminadas por su número de CUIT.

En la imagen resaltamos tres objetos interactivos:

- **1)** Carga de Entidades en Resolución: Aquí usted puede iniciar la asignación de Pagos a entidades, definidos por la resolución y artículo de referencia.
- **2)** Carga de Pagos Realizados: Aquí usted cargará los listados de pagos que fueron efectuados. Este dato es vital para el módulo, ya que los plazos de Ejecución y Presentación de la rendición, se rigen por la información vertida en esta sección del sistema.
- **3)** Acciones: **Aquí** identificamos tres íconos: La lupa, para visualizar Pagos que efectivamente fueron realizados, en la parte derecha de la pantalla. *Ver Fig. 19*

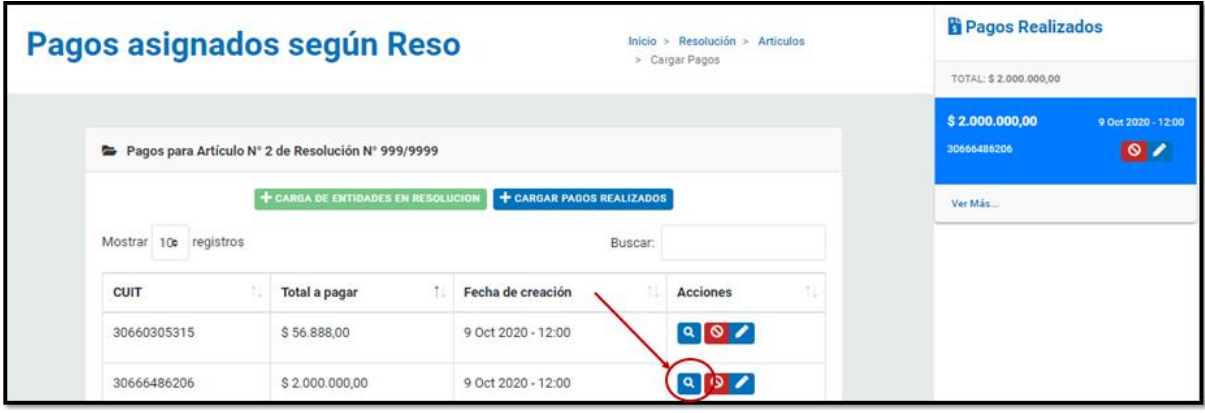

Fig. 19

El ícono rojo, para eliminar un pago asignado. Esto sucederá SOLAMENTE cuando no haya pagos realizados posteriormente.

Y por último el ícono de lápiz, para editar el monto de un pago asignado previamente.

## **5.3.1 - Carga de Entidades en Resolución**

Identificados todos los objetos de la pantalla de Pagos, veamos cómo Asignar un Pago.

1. Deberá hacer clic en el botón verde Carga de Entidades en Resolución

#### Al hacerlo verá la siguiente ventana:

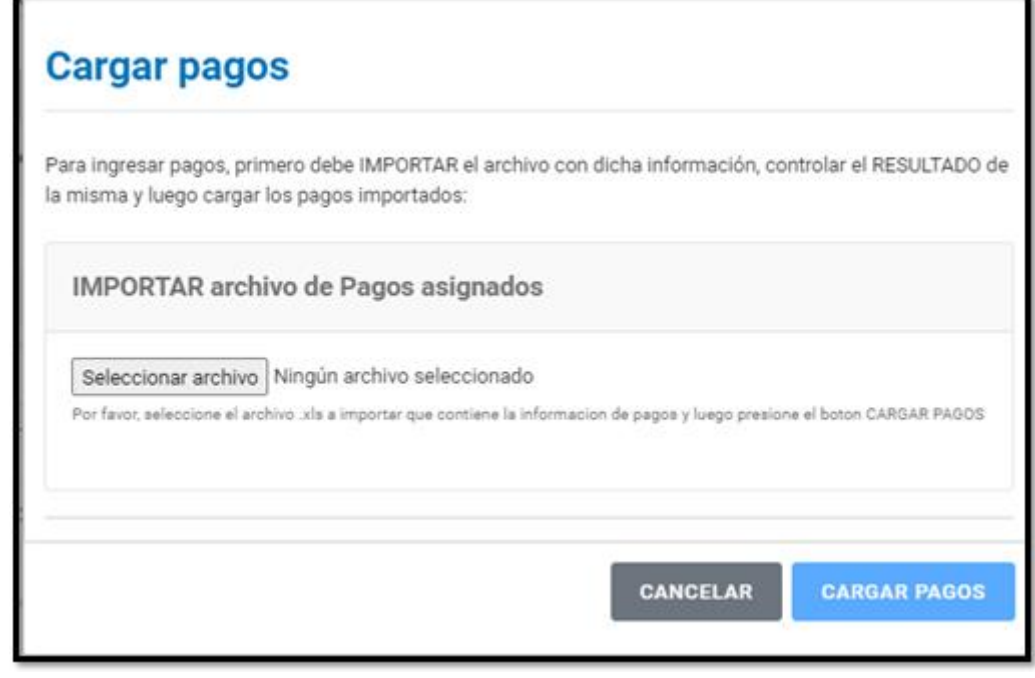

Fig. 20

Seleccione el archivo y subalo. Este debe estar formateado en Excel. Además, deberá tener el siguiente orden de columnas: **Monto - CUIT - Fecha de Carga.**

Sí pudo cargarlo exitosamente, deberá hacer clic en el botón **Cargar Pagos.**

Los mismos se verán reflejados en la tabla de Pagos Asignados.

Importante: Sí al configurar los parámetros del Artículo, usted indicó que solamente se cargaría 1 (un) pago asignado, el botón verde para la Carga de Entidades en Resolución se encontrará deshabilitado.

## **5.3.2 - Carga de Pagos Realizados**

En la misma pantalla donde inició la carga de entidades en resolución, *ver Fig. 21,* podrá cargar pagos realizados.

Para hacerlo, deberá hacer clic en el botón **Carga de Pagos Realizados**.

Al realizar esta acción, usted verá la siguiente ventana:

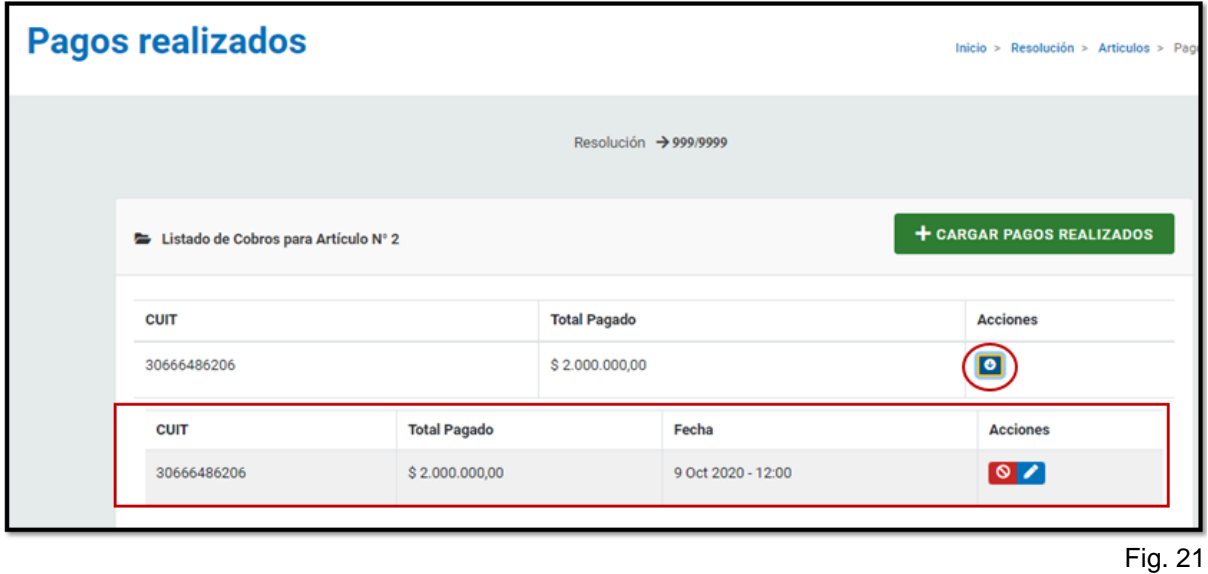

Podrá notar que existe una tabla detallando los pagos realizados, y además un espacio de Acciones, con un solo ícono azul. Al hacer clic sobre él, se abre hacia la parte inferior un desplegable detallando fecha efectiva de pago, y además, un nuevo espacio de acciones que permitirá eliminar o editar ese pago realizado.

Ahora bien, para cargar un nuevo pago, solo debe hacer clic en el botón verde, en la parte superior derecha de la ventana.

Al realizar esta acción, usted verá la siguiente ventana:

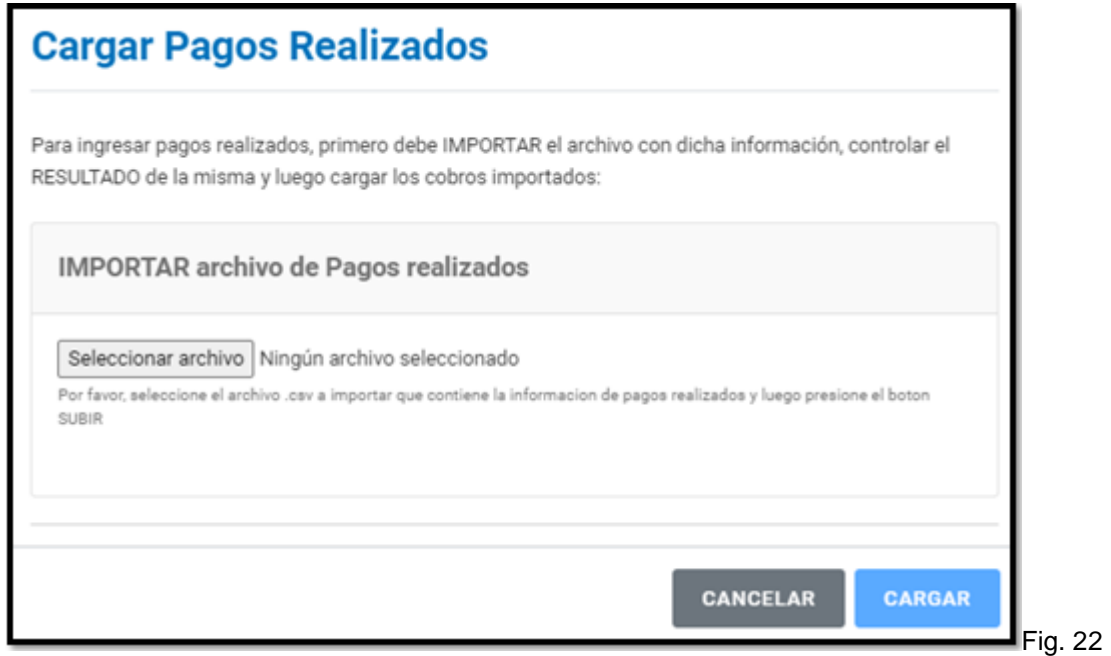

Utilizando el mismo formato utilizado para la Asignación de Pagos, usted deberá seleccionar el archivo dentro de su computadora y subirlo, respetando cantidad de columnas e items; IF-2022-128740335-APN-DBV#MSG

Monto - CUIT - Fecha de Pago. Luego, solo deberá hacer clic en el botón **Cargar.**

Sí la carga fue exitosa, el pago se verá reflejado en la tabla de Pagos Realizados.

Importante: El sistema controla que los montos de pagos realizados no superen el monto de Pago Asignado para ese CUIT dentro de ese artículo y resolución. Además, usted no podrá borrar ninguna resolución que tenga un archivo de rendición creado por una entidad.

## 5.4 - Rubros

Los fondos percibidos por las entidades bomberiles pueden destinarse a determinados Rubros, definidos por el Manual de Rendición. Estos varían según el tipo de Ente; Asociación, Federación o Consejo. Dentro del módulo de rendiciones, los rubros están precargados respetando nombres y porcentajes según la normativa vigente.

Usted podrá actualizar cada listado cada vez que lo necesite. Tendrá la posibilidad de eliminar, modificar o crear rubros.

Veámoslo en detalle: Al situarse sobre la sección Rubros en el menú lateral del sistema, tendrá que elegir el tipo de Ente al que pertenece el rubro que necesita modificar o crear. *Ver Fig. 23*

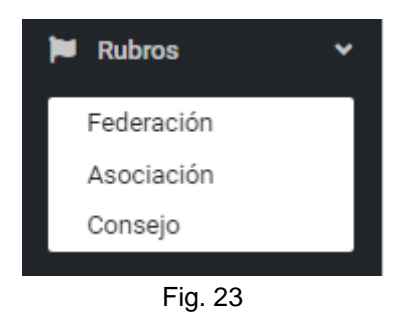

Una vez que haya elegido el tipo de entidad, verá el listado de rubros existentes. Ver Fig. 24

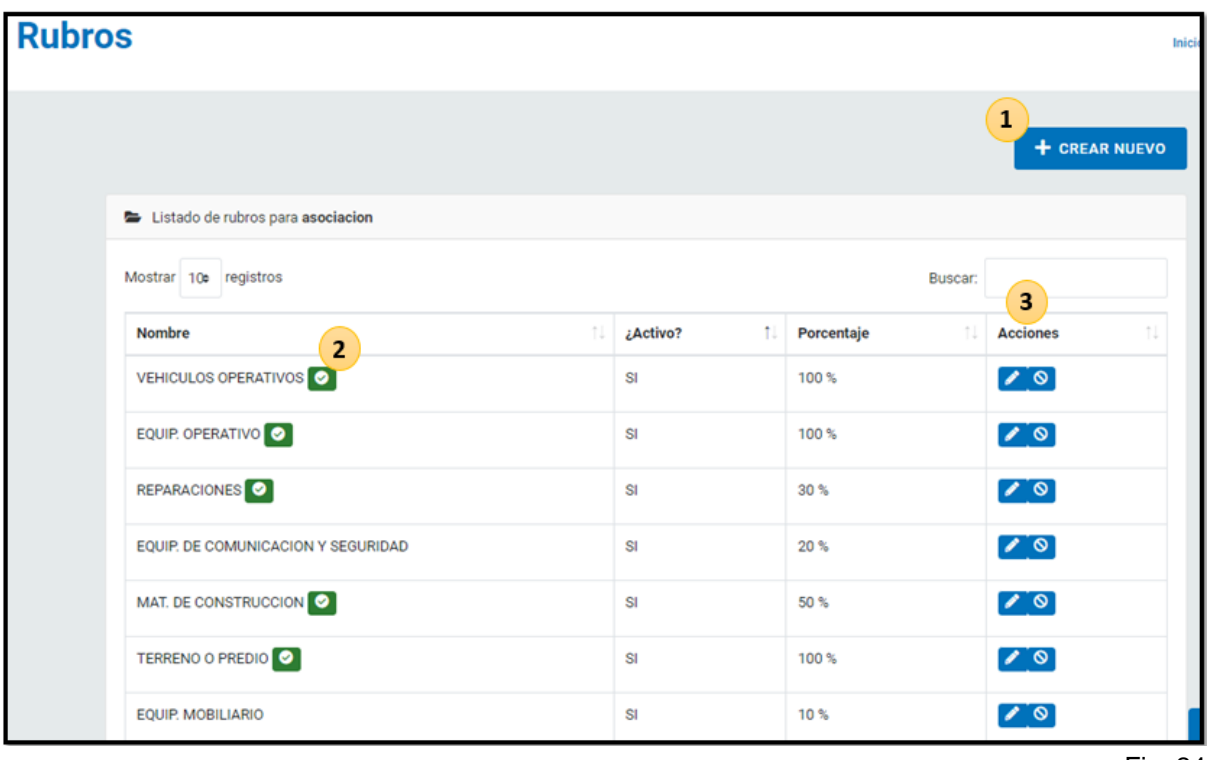

Fig. 24

Dentro del listado de rubros, como puede observar, identificamos tres objetos interactivos: **1)** Botón para Crear Nuevo Rubro

**2)** Al situarse sobre el ícono verde, usted podrá leer la leyenda obligatoria que acompaña al rubro. Esta información es muy importante para quien cargue documentación desde la entidad bomberil.

```
Por ej:
```
Sí usted como Asociación, necesitase subir comprobantes para el rubro TERRENO O PREDIO, al seleccionar el mismo vería la siguiente leyenda "Recuerde adjuntar copia certificada de la Escritura traslativa de dominio o del Boleto de compraventa"

Estas leyendas se configuran al crear el rubro y son extraídas de la normativa vigente. **3)** Dentro del campo de Acciones, usted podrá Editar Rubro o Eliminar Rubro, haciendo clic en el ícono de lápiz o círculo prohibitivo, respectivamente.

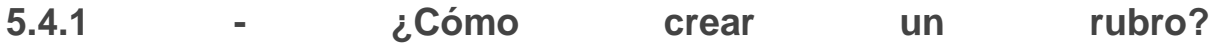

Haciendo clic en el botón **Crear Nuevo**, en la parte superior derecha, usted podrá iniciar la configuración del del nuevo rubro. *Ver Fig. 23*

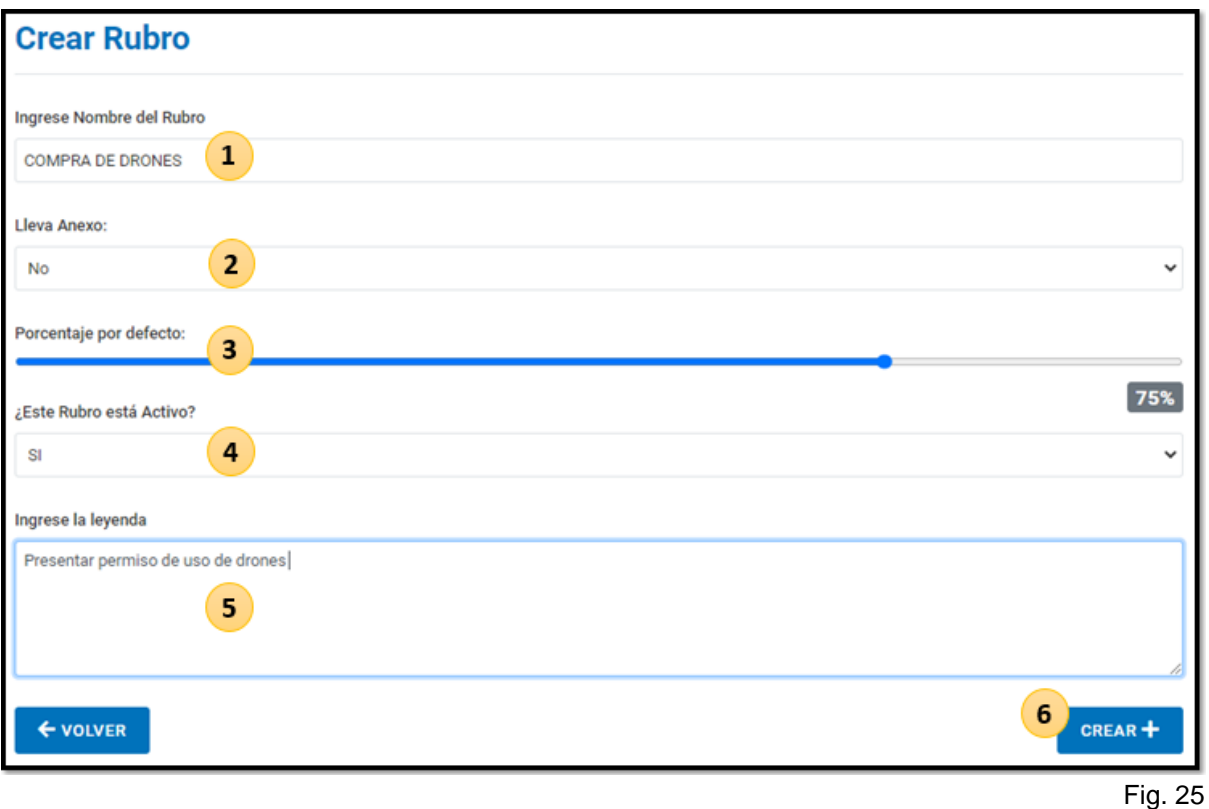

En solo seis pasos podrá crear un rubro:

- **1)** Ingresar nombre
- **2)** Indicar sí se debe presentar documentación respaldatoria
- **3)** Definir porcentaje permitido
- **4)** Activar el rubro, es decir, que esté visible para las entidades al momento de cargar comprobantes
- **5)** Ingresar leyenda, sí fuese necesario
- **6)** Hacer clic en el botón **Crear** para terminar la creación del Rubro

En caso de querer anular la creación de rubro, solo deberá hacer clic en el botón **Volver**.

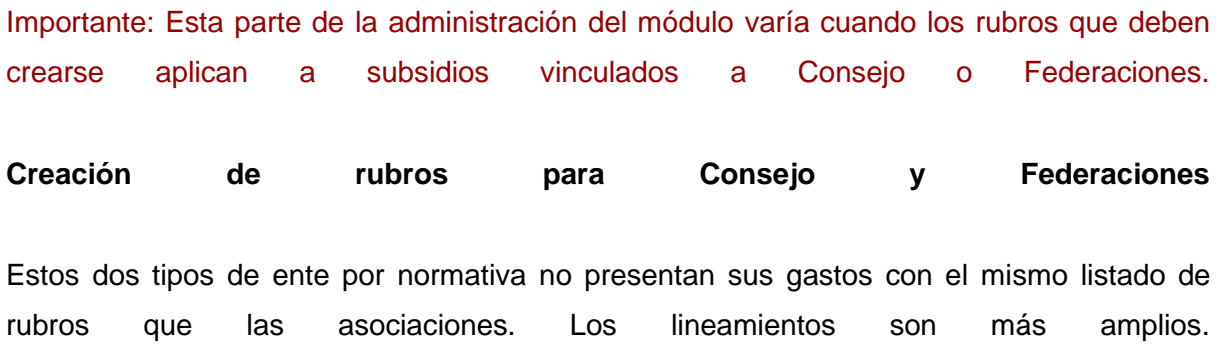

Ambos entes cobran un subsidio exclusivo para sostener el funcionamiento administrativo del mismo, y otro para utilizar exclusivamente en capacitación y formación bomberil.

Para el primer subsidio mencionado, solo está creado un rubro en el módulo, llamado **Funcionamiento y Representación.**

Este subsidio puede gastarse en su totalidad para sostener el día a día administrativo del ente.

Por otra parte, para los subsidios de capacitación existen dos rubros; **Gastos de Capacitación** y **Funcionamiento.**  El primer rubro aplica exclusivamente a gastos de capacitación propiamente dicha, esto es instructores, materiales, refrigerio, traslados, etc. Este rubro puede utilizar hasta el 70% del monto cobrado cobrado del subsidio. El segundo rubro aplica solamente a sostener el día a día administrativo de todo lo vinculado indirectamente a las capacitaciones, por ejemplo: servicios públicos, pago de sueldos de personal administrativo, etc. Este rubro puede utilizar hasta el 30% del monto cobrado del subsidio.

Los gastos en cada rubro pueden discriminarse a través de Conceptos. Estos se crean DENTRO de cada rubro.

Para hacer esta acción deberá seguir los siguientes pasos:

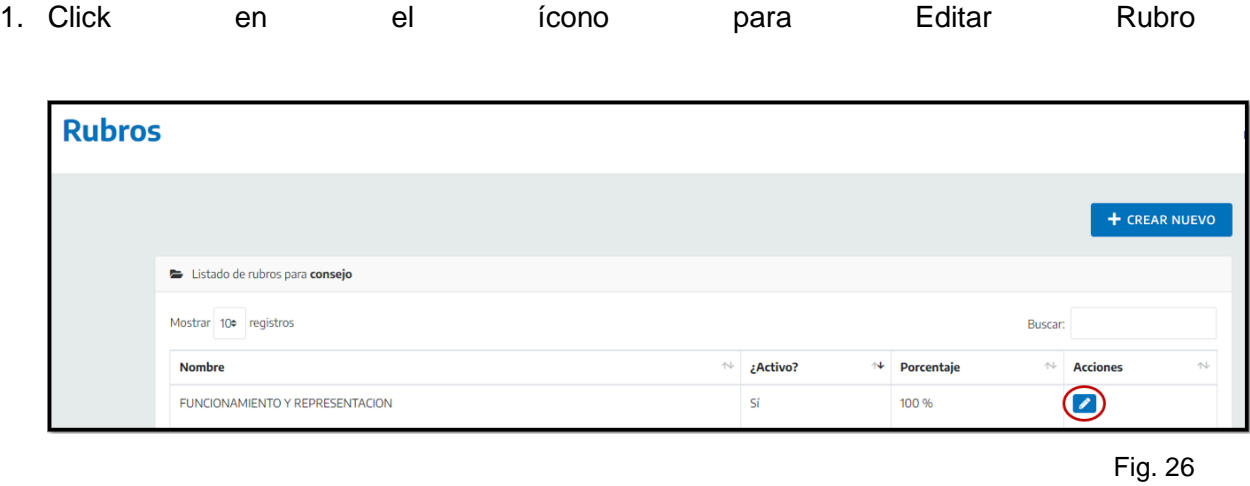

#### 2. Indicar el nombre del nuevo concepto y hacer click en Añadir

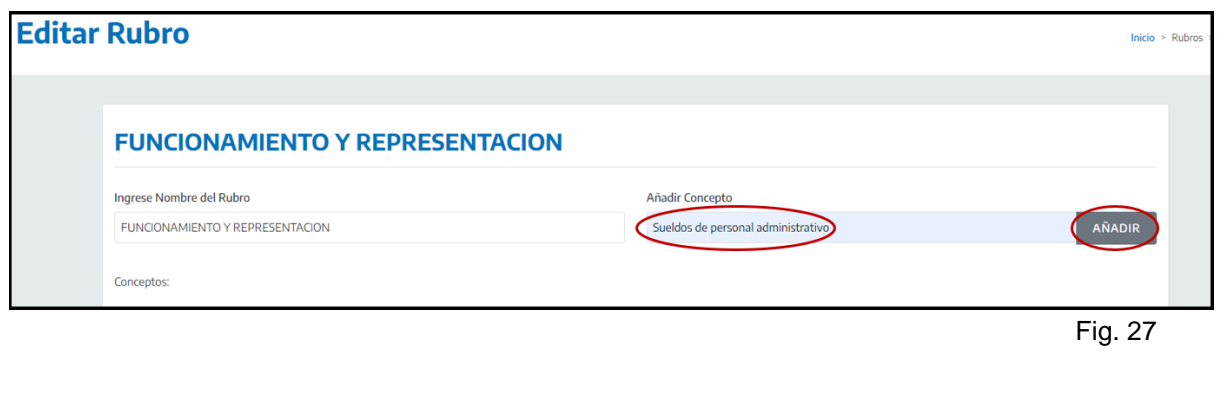

3. Guardar los cambios realizados en el rubro

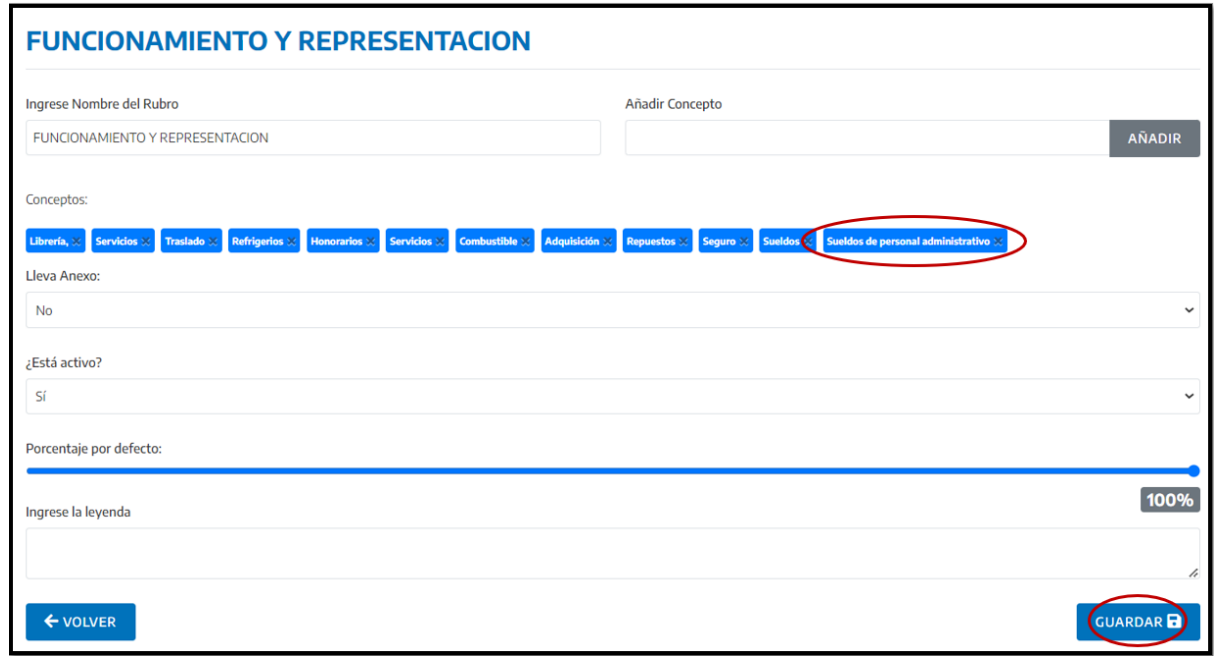

Fig. 28

## **5.4.2 - ¿Cómo editar un rubro?**

La edición de rubro es simple: Solo deberá situarse en el listado de rubros, y hacer clic en el ícono de lápiz correspondiente al rubro que desea editar. *Ver Fig 26*

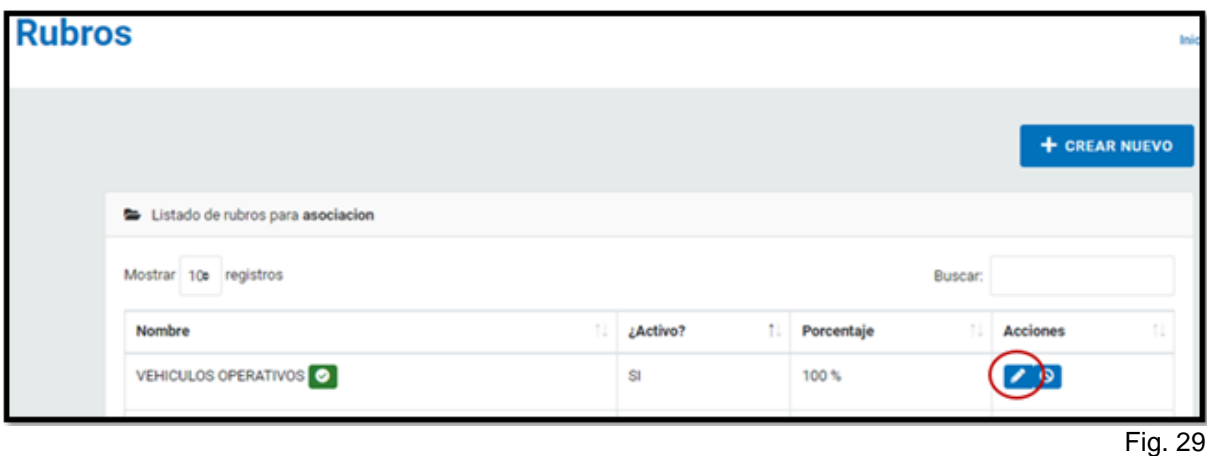

Realizada esta acción, podrá editar cualquiera de los cinco campos mandatorios y Guardar los cambios. *Ver Fig. 30*

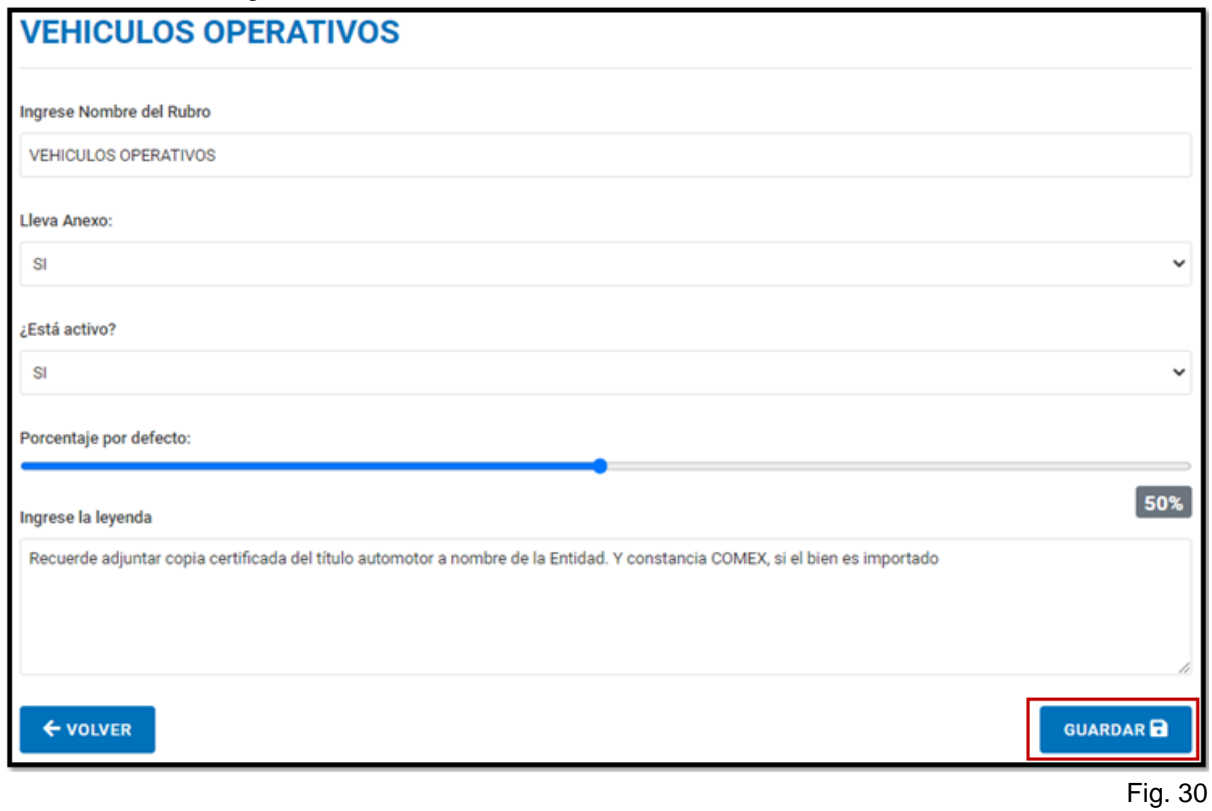

De esta manera, usted habrá editado un rubro exitosamente.

## **5.4.3 - ¿Cómo eliminar un rubro?**

Para realizar esta acción solo deberá situarse en el listado de rubros, y hacer clic en el ícono con un círculo prohibitivo, correspondiente al rubro que desea editar. *Ver Fig 31*

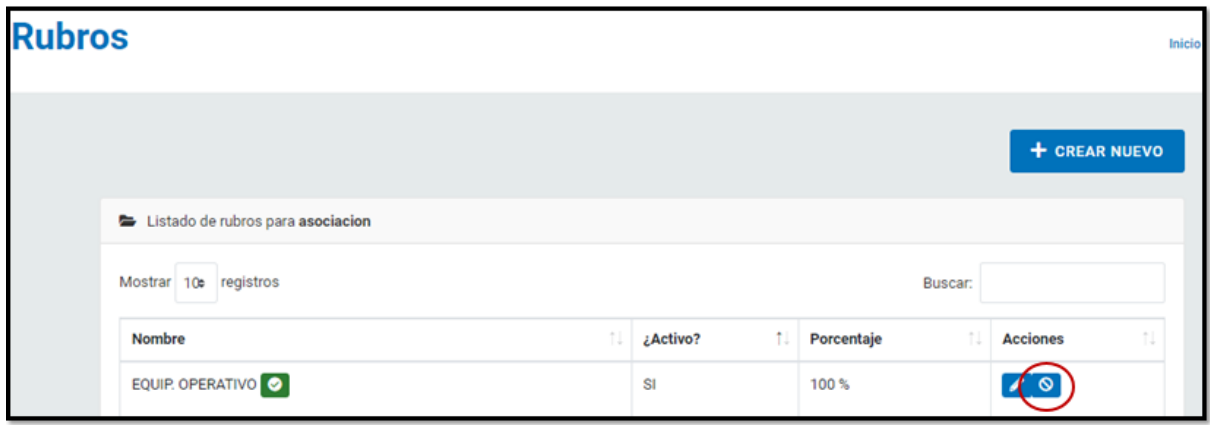

Fig. 31

El sistema le consultará sí está seguro de realizar esta acción, y en caso de que su respuesta sea afirmativa, el Rubro será eliminado.

## 5.5 - Condiciones de pago

Las entidades bomberiles deben ajustarse a toda la normativa definida por el Manual de Rendición 871.

Esto incluye las Condiciones de Pago de los bienes o servicios adquiridos gracias al dinero percibido a través de los subsidios provistos por el Estado Nacional. Al momento de cargar los comprobantes, las entidades deberán especificar qué Condición de Pago de las habilitadas por el Módulo de Rendiciones utilizaron para cancelar ese gasto. Las condiciones de pago son una parte fundamental del control de rendiciones y son configuradas por el usuario administrador.

Veamos ahora cómo visualizarlas, editarlas, crear nuevas o eliminarlas:

## **5.5.1 - Listado de Condiciones de pago**

Para ver las condiciones de pago existentes, deberá hacer clic en Condiciones de Pago, dentro del menú lateral del sistema.

Luego deberá hacer clic en **Listar.** *Ver Fig. 29*

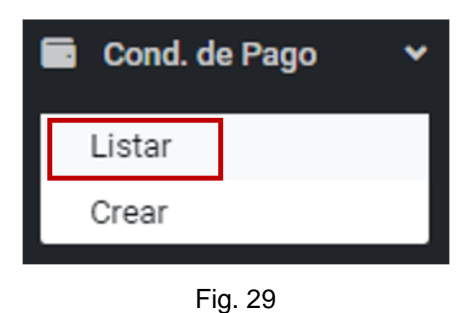

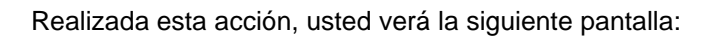

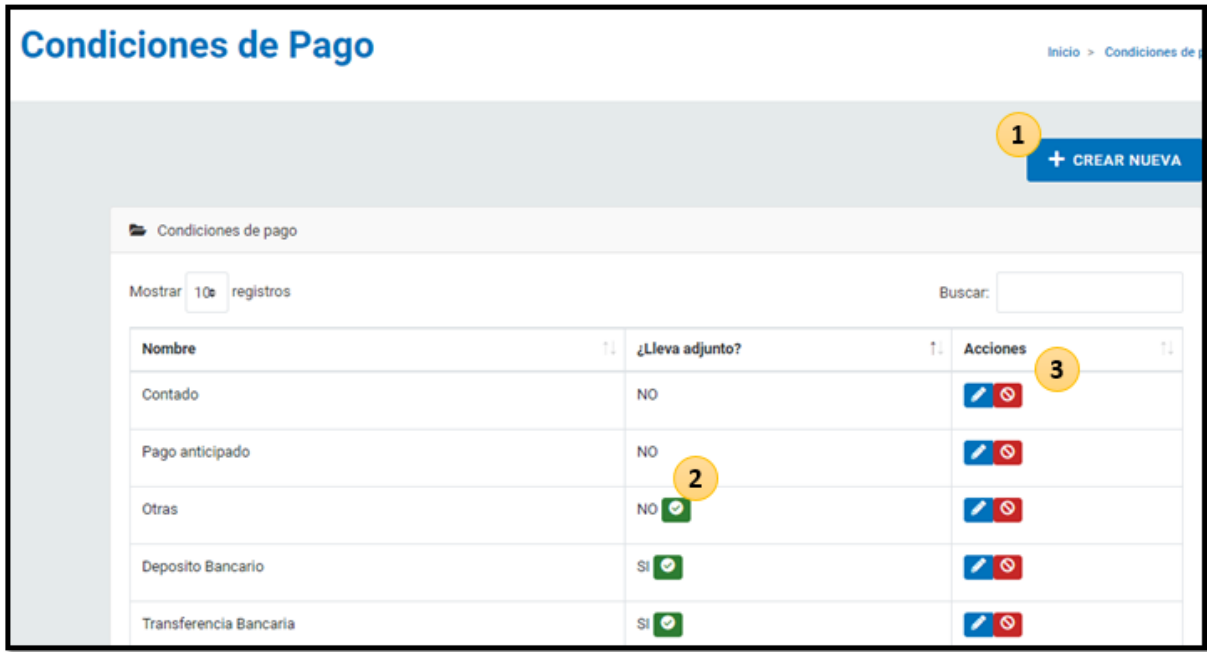

Fig. 30

El listado posee tres objetos interactivos:

- **1)** Botón para crear nueva condición de pago
- **2)** Al situarse sobre el ícono verde podrá leer la leyenda mandatoria correspondiente a esa condición de pago. Al igual que con los Rubros, ciertos lineamientos provistos por el Manual de Rendición se comunican al momento de seleccionar la condición de pago.
- **3)** El campo Acciones, desde donde podrá **editar una condición de pago ya existente**, haciendo clic en el ícono azul. O podrá borrarla directamente, haciendo clic en el ícono rojo.

## **5.5.2 - Creación de una nueva condición de pago**

Si usted desea crear una nueva condición de pago, puede hacerlo seleccionando la opción Crear, en el menú principal, en la parte izquierda de su pantalla.

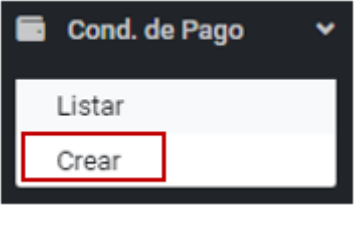

Fig. 31

O también puede seleccionar el botón **Crear Nueva**, en la pantalla donde se encuentra la tabla de condiciones de pago ya creadas. *Ver arriba Fig. 30*

Realizada cualquiera de estas dos acciones, usted verá la siguiente pantalla:

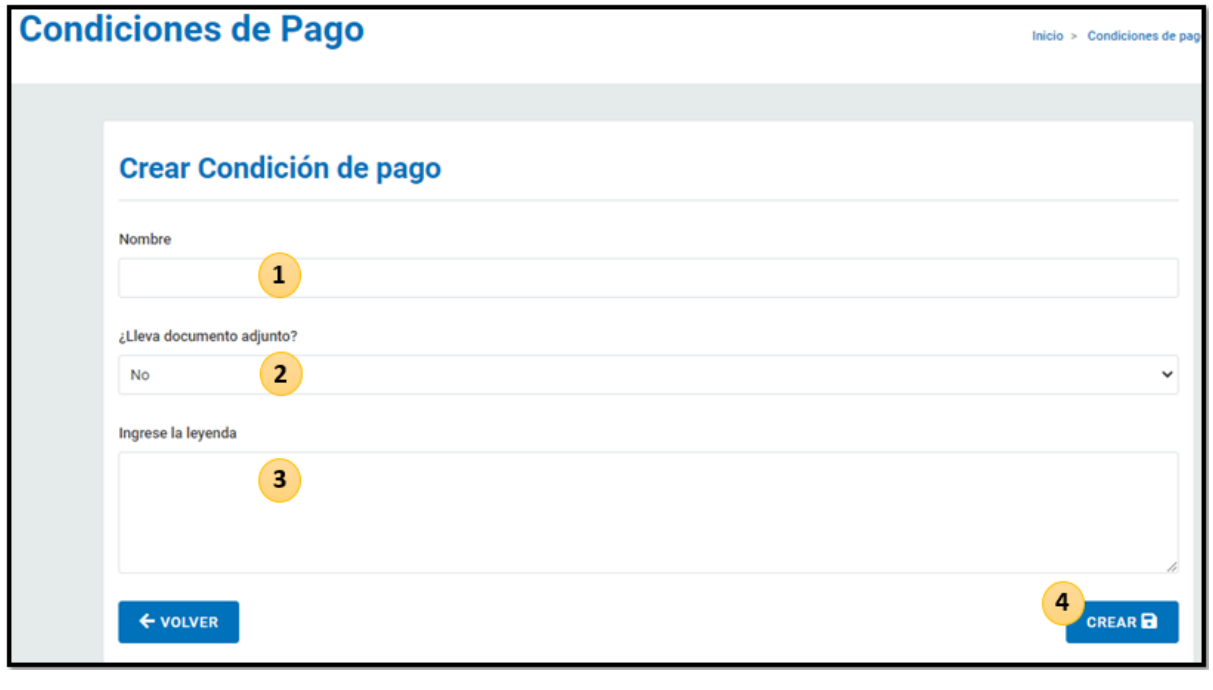

Fig. 32

Ya situado aquí, solo deberá realizar cuatro sencillos pasos:

1) Ingresar el nombre de la condición de pago

2) Indicar si deben adjuntarse documentos respaldatorios

3) Ingresar leyenda mandatorio, sí fuese necesario

4) Guardar la nueva condición creada haciendo clic en el botón **Crear**

En caso de querer anular la creación de una nueva condición de pago, solo debe hacer clic en el botón Volver, en la parte inferior izquierda de la pantalla.

## 5.6 - Comprobantes

Las entidades bomberiles deben ajustarse a toda la normativa definida por el Manual de Rendición.

Esto incluye los tipos de comprobantes recibidos de parte de quienes le proveen a las entidades determinados bienes o servicios, adquiridos gracias al dinero percibido a través de los subsidios provistos por el Estado Nacional. Al momento de cargar un comprobante, las entidades deberán especificar sí el mismo es una determinada factura, ticket, extracto bancario, etc. Estos se validan en línea directamente con AFIP, al momento en que el usuario de una entidad bomberil carga todos los datos de ese bien o servicio adquirido.

Veamos ahora cómo visualizarlos, editarlos, crear nuevos o eliminarlos:

#### **5.6.1 - Listado de Tipos de Comprobantes**

Para ver los tipos de comprobantes existentes, deberá hacer clic en Comprobantes, dentro del menú lateral del sistema.

Luego deberá hacer clic en **Listar.** *Ver Fig. 33*

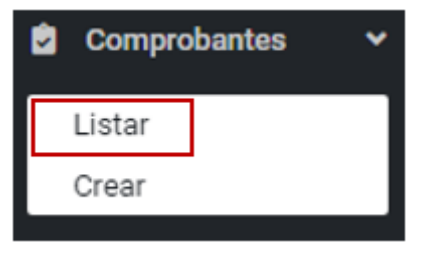

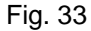

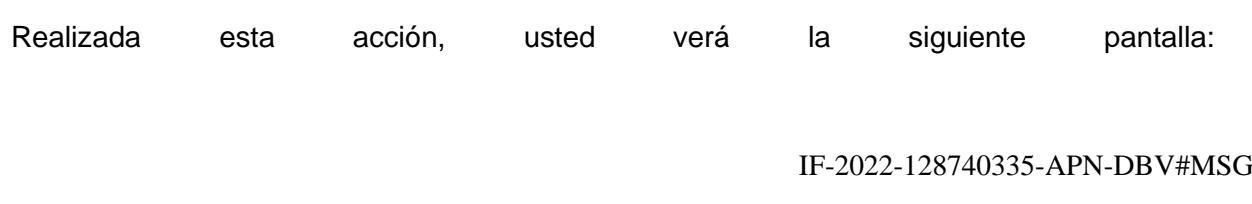

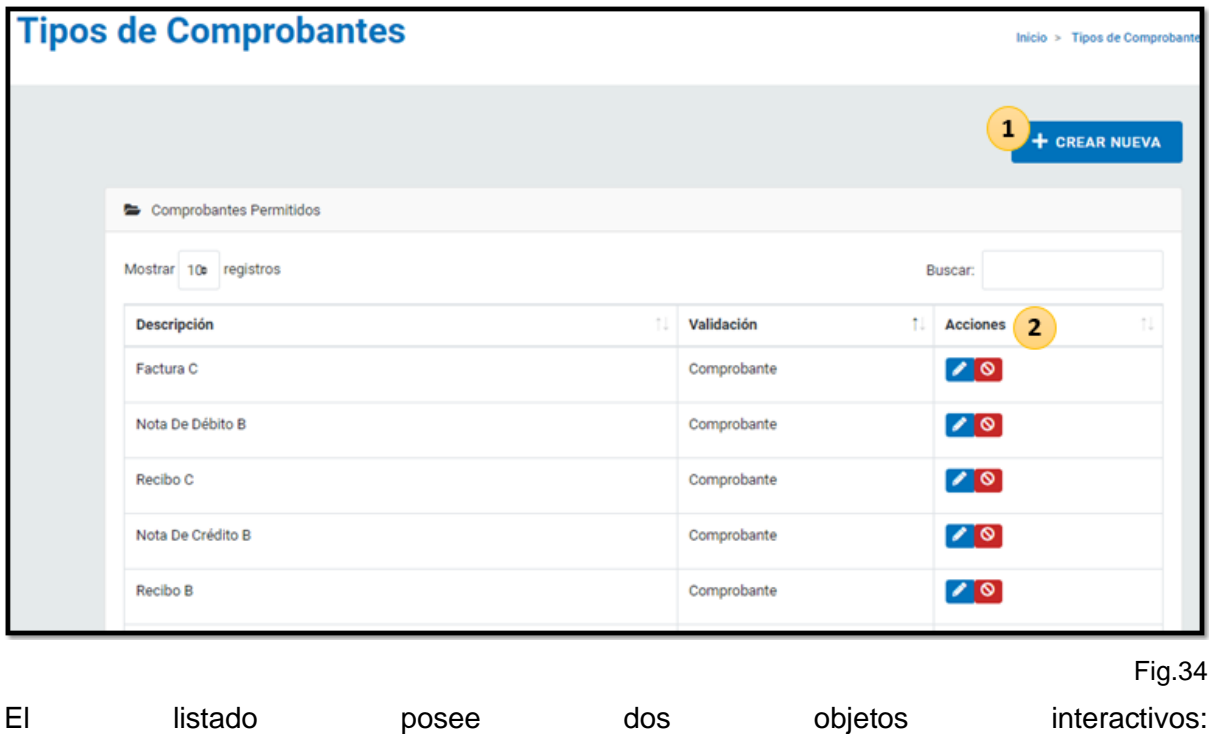

- **1)** Botón para crear nuevo tipo de comprobante
- **2)** El campo Acciones, desde donde podrá **editar un tipo de comprobante ya existente**, haciendo clic en el ícono azul. O podrá borrarlo directamente, haciendo clic en el ícono rojo.

## **5.6.2 - Creación de un nuevo tipo de comprobante**

Si usted desea crear uno nuevo, puede hacerlo seleccionando

la opción Crear, en el menú principal, en la parte izquierda de su pantalla.

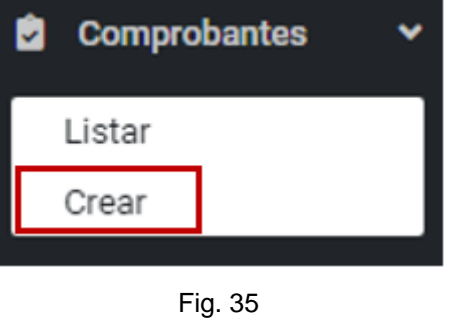

O también puede seleccionar el botón **Crear Nuevo**, en la pantalla donde se encuentra la tabla de tipos de comprobantes ya creados. *Ver Fig. 34*

Realizada cualquiera de estas dos acciones, usted verá la siguiente pantalla:

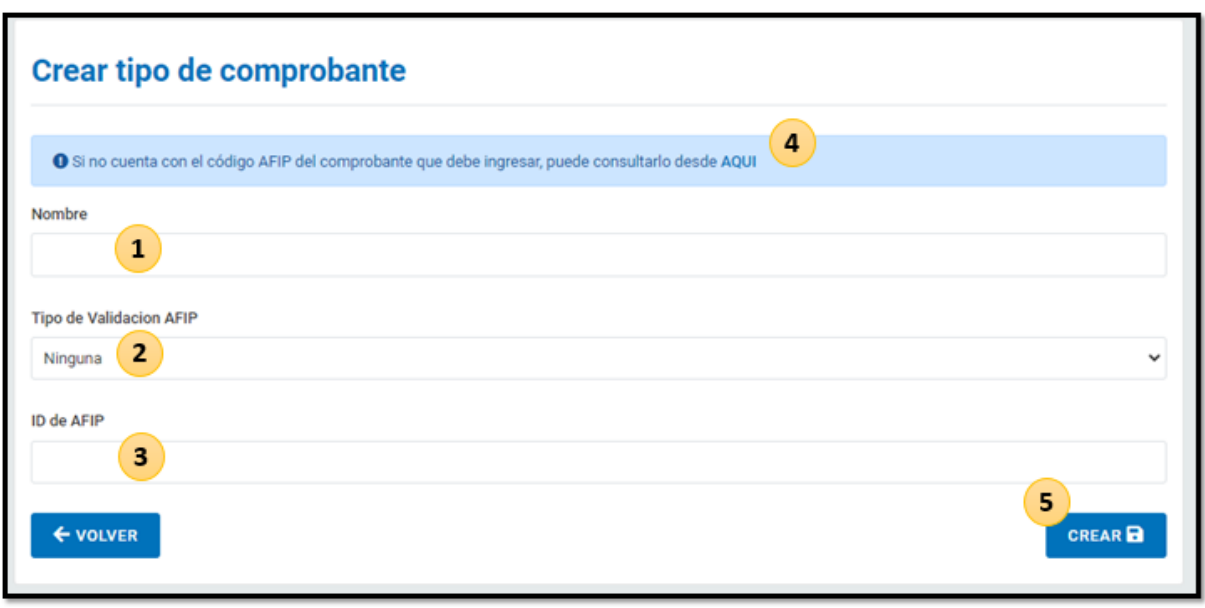

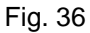

Ya situado aquí, solo deberá realizar cinco sencillos pasos:

- **1.** Ingresar el nombre del nuevo tipo de comprobante
- **2.** Indicar qué tipo de validación será necesaria. Ciertos comprobantes, como por ejemplo una factura B, requiere validar todos los datos de la misma, para chequear su autenticidad.

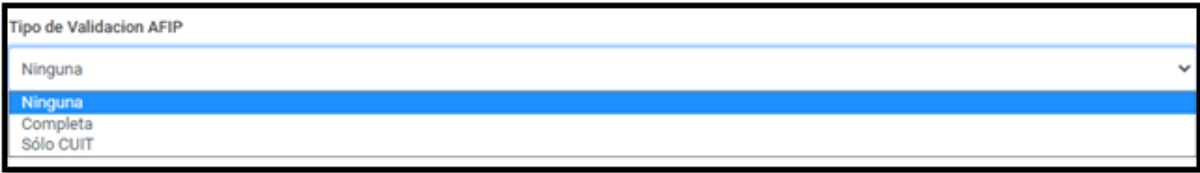

Fig. 37

Este tipo de validación se denomina dentro del módulo como **COMPLETA**. Por otro lado, ciertos tickets, por ejemplo, solo necesitan una validación de CUIT, o constancia de inscripción del emisor de ese comprobante. Esa validación se denomina **SOLO CUIT.** No obstante, sí la entidad bomberil desea cargar por ejemplo un extracto bancario, el mismo se puede crear con el tipo de validación denominado **NINGUNA**. Los parámetros para determinar qué tipo de validación es necesaria para cada

comprobante están definidos por la Dirección de Bomberos Voluntarios a través del Manual de Rendición. Ver Fig.

- **3.** Ingresar ID AFIP cuando sea un nuevo tipo de comprobante que emite este organismo.
- **4.** En relación con el punto anterior, en caso de no conocer el ID de AFIP del nuevo tipo de comprobante, podrá encontrarlo haciendo clic en el link denominado **AQUI.**
- **5.** Guardar el nuevo tipo de comprobante creado haciendo clic en el botón **Crear** En caso de querer anular la creación de un nuevo tipo de comprobante, solo debe hacer clic en el botón Volver, en la parte inferior izquierda de la pantalla.

## 5.7 - Documentos Adicionales

Estos documentos forman parte fundamental de una rendición, aunque no sean comprobantes de gastos, como por ejemplo facturas o tickets. Actas de Cierre, Planes de estudio de Federaciones y Consejo, son algunos de los archivos que deben presentar las entidades bomberiles. De hecho, en esta parte del módulo se adjunta un VEP, en caso de que una asociación, por dar un ejemplo, deba devolver dinero del subsidio porque no tuvo razones o motivos para utilizarlo.

Por otra parte, en esta sección también se pueden crear documentos para que sean adjuntados a las rendiciones por parte de las distintas personas que realizan el control de las rendiciones.

Cada uno de estos documentos se crea indicando que tipo de usuario tendrá la potestad de adjuntarlo. Por ej: Un Dictamen de DGA, solo podrá ser adjuntado a la rendición por usuarios controladores de la Dirección General de Administración. Todo esto se configura al crear un nuevos documento adicional Esta documentación mandatoria está reglamentada por el Manual de Rendición.

## **5.7.1 - Listado de Documentos Adicionales**

Para visualizar los documentos adicionales existentes, deberá hacer clic en Documentos Adicionales, dentro del menú lateral del sistema. Luego deberá hacer clic en **Listar.** *Ver Fig. 38*

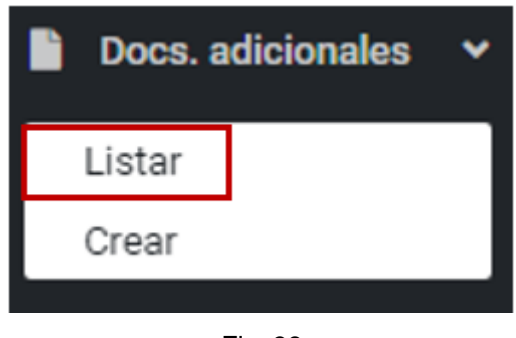

Fig. 38

Al ingresar, usted verá la siguiente pantalla:

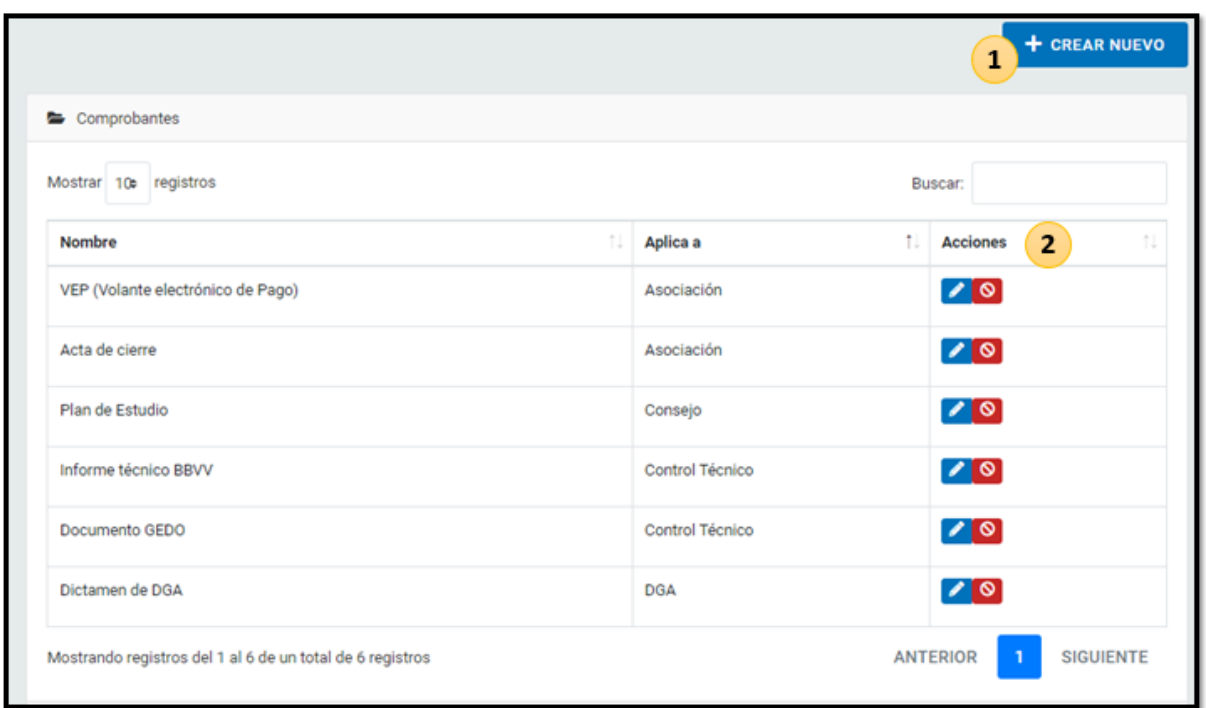

Fig. 39

La tabla contiene Nombre, Detalle del tipo de usuario que podrá generar este documento y Además, como puede observar en la imagen, usted podrá crear un nuevo documento adicional haciendo clic en el botón azul, en la parte superior derecha.

En el espacio de **Acciones**, hay dos botones interactivos.

**1. EDITAR DOCUMENTO ADICIONAL** Haciendo clic en el botón azul podrá editar un documento ya existente. *Ver arriba Fig. 39*  IF-2022-128740335-APN-DBV#MSG

*Módulo de Rendiciones - Manual de Usuario Administrador Página 33*

Página 33 de 47

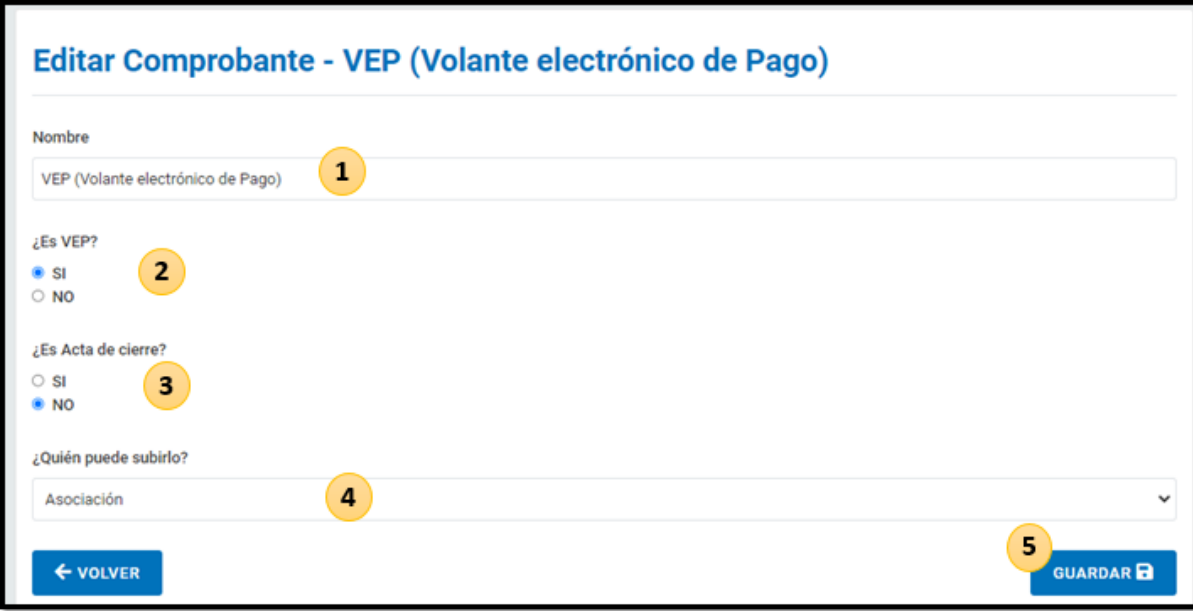

#### Fig. 40

Como puede ver en la *Fig. 40*, todos los campos son editables. Luego solo deberá hacer clic en el botón **Guardar**. Importante: Las preguntas del formulario relacionadas a VEP y Acta de Cierre son necesarias ya que estos dos documentos son MANDATORIOS. No puede ninguna entidad enviar una rendición a controlar sin adjuntar Acta de Cierre. Y tampoco puede hacerlo sí tiene un saldo de dinero sin ejecutar. Estos valores deberán ser devueltos al Estado Nacional generando un VEP. Y este documento deberá estar adjunto a la rendición como Documento Adicional.

## **2. BORRAR DOCUMENTO ADICIONAL**

Y utilizando el botón rojo usted podrá eliminar un documento adicional.

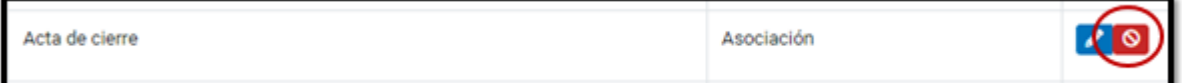

Fig. 41

## **5.7.2 - Creación de un nuevo documento adicional**

Para crearlo, puede hacerlo desde el listado de documentos adicionales como se ve en la fig.

O seleccionar la opción Crear al situarse sobre Documentos Adicionales en el menú lateral. IF-2022-128740335-APN-DBV#MSG

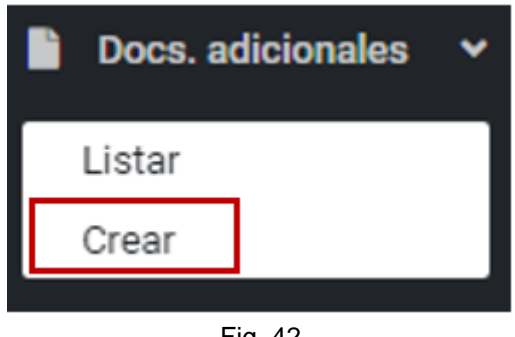

Fig. 42

Al realizar esta acción, usted verá la siguiente pantalla:

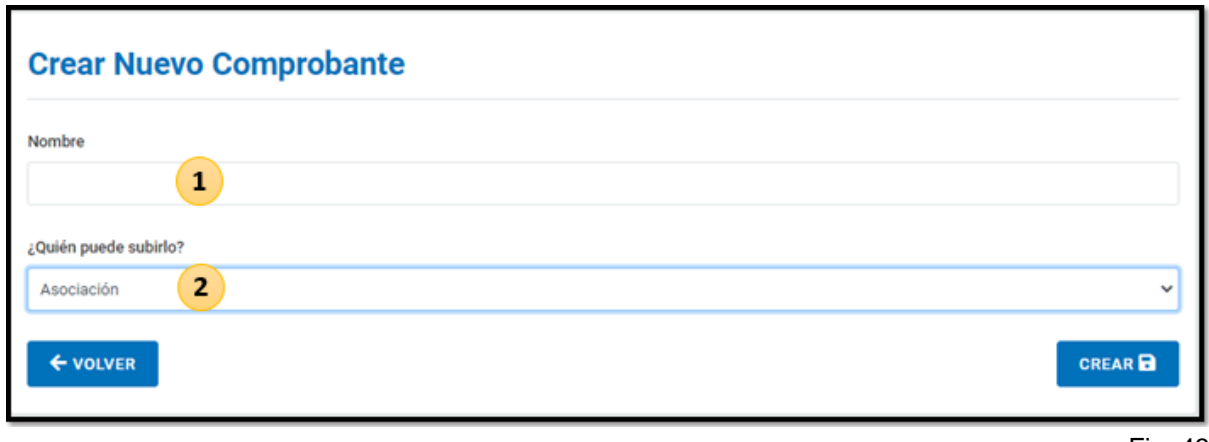

Fig. 43

Luego de completar los dos campos del formulario, podrá guardar el nuevo documento adicional creado, haciendo clic en el botón azul de la parte inferior derecha de su pantalla.

## 5.8 - Entidades

Esta sección contiene la información de todas las entidades bomberiles, extraída de la Dirección de Bomberos Voluntarios.

#### **5.8.1 - Listado de Entidades**

Para visualizar las entidades existentes, deberá hacer clic en Entidades, dentro del menú lateral del sistema.

Luego deberá hacer clic en **Listar.** *Ver Fig. 44*

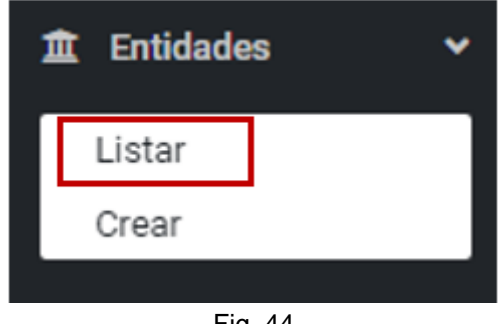

Fig. 44

Al ingresar, usted verá la siguiente pantalla:

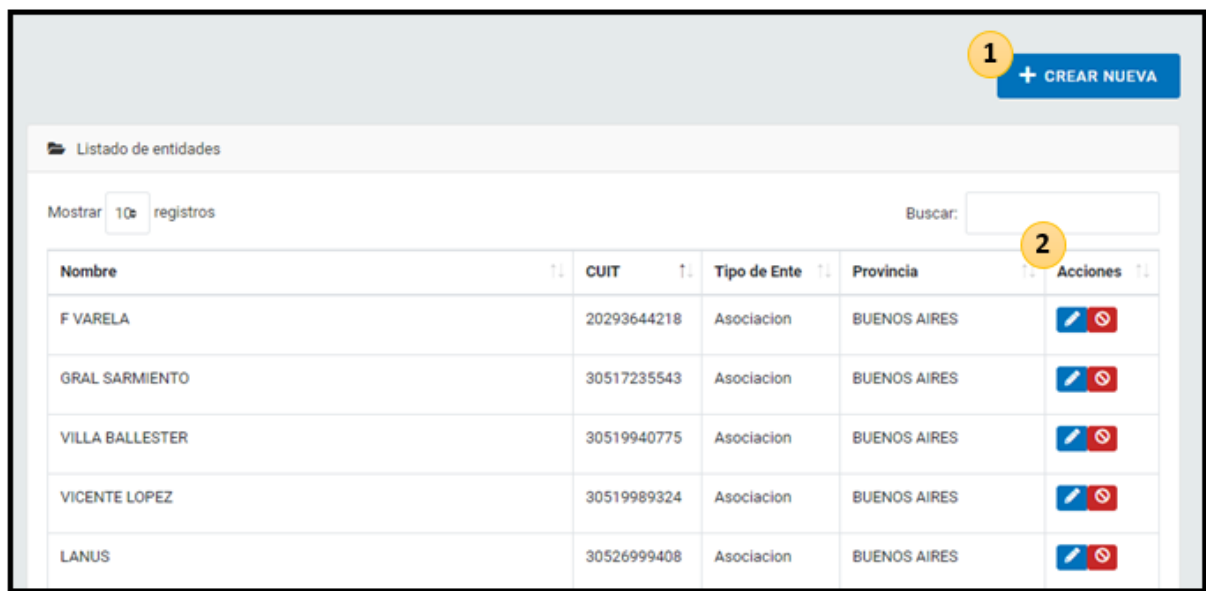

Fig. 45

La tabla contiene Nombre, CUIT, Tipo de Ente y Provincia de cada entidad existente. Además, como puede observar en la imagen, usted podrá crear una nueva entidad haciendo clic en el botón azul, en la parte superior derecha.

En el espacio de **Acciones**, hay dos botones interactivos:

#### **1.** EDITAR ENTIDAD

Haciendo clic en el botón azul podrá editar una entidad existente. *Ver arriba Fig. 46* Todos los campos son editables, a excepción del CUIT. Luego solo deberá hacer clic en el botón **Guardar**.

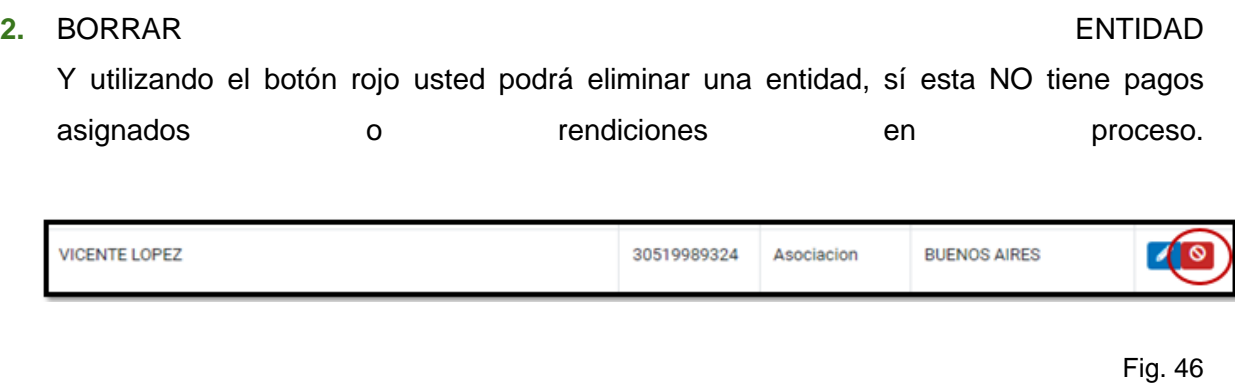

## **5.8.2 - Creación de una nueva entidad**

Para crearla, puede hacerlo desde el listado de entidades como se ve en la fig. 47 O seleccionar la opción Crear al situarse sobre Entidades en el menú lateral.

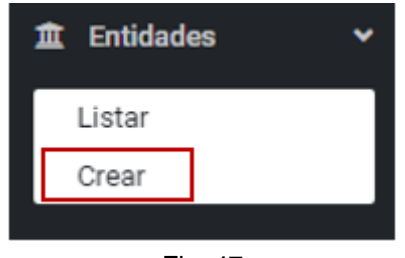

Fig. 47

Al realizar esta acción, usted verá la siguiente pantalla:

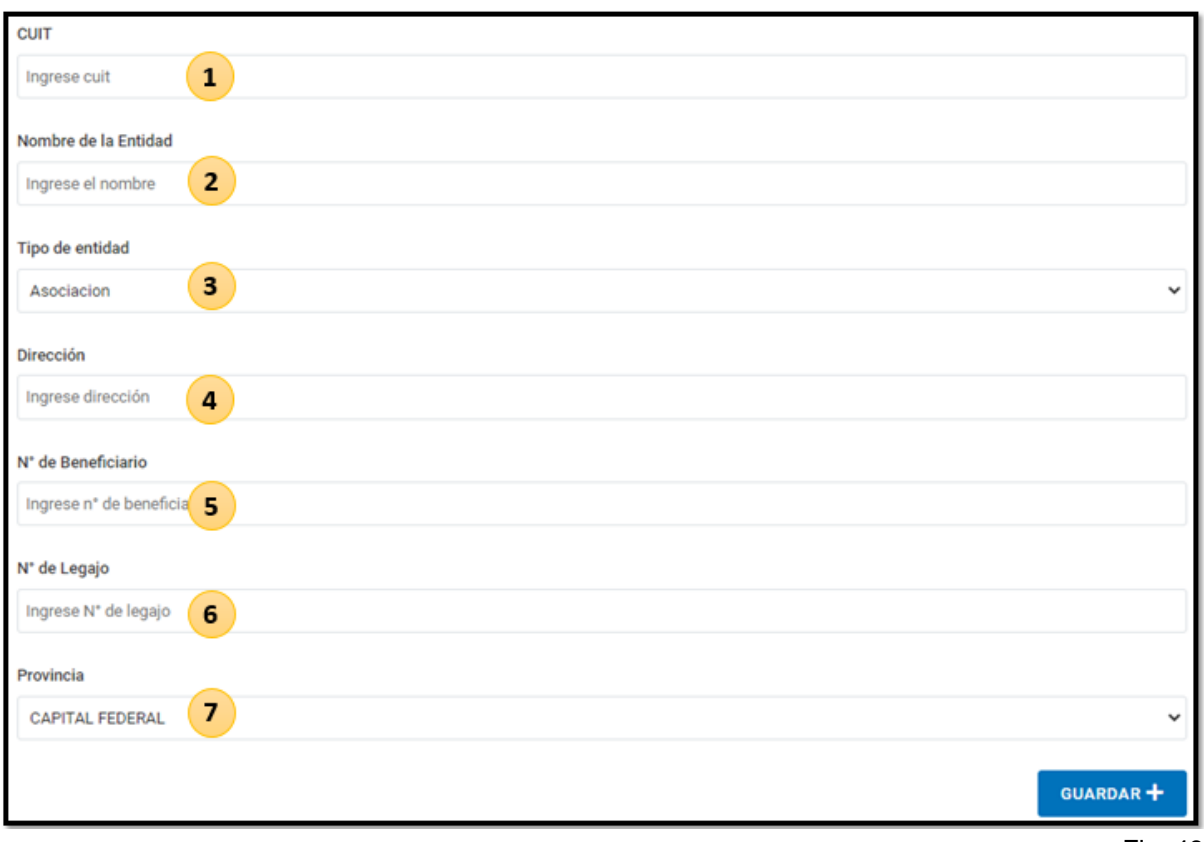

Fig. 48

Luego de completar los siete campos del formulario, podrá guardar la nueva entidad creada, haciendo clic en el botón azul de la parte inferior derecha de su pantalla.

## 5.9 - Usuarios

## **5.9.1 - Listado de Usuarios**

Para visualizar los usuarios existentes, deberá hacer clic en Usuarios, dentro del menú lateral del sistema. Luego deberá hacer clic en **Listar.** *Ver Fig. 49*

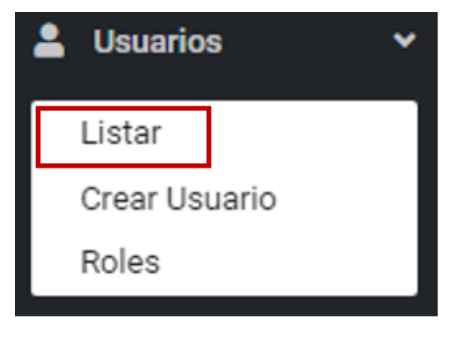

Fig. 49

Al ingresar, usted verá la siguiente pantalla:

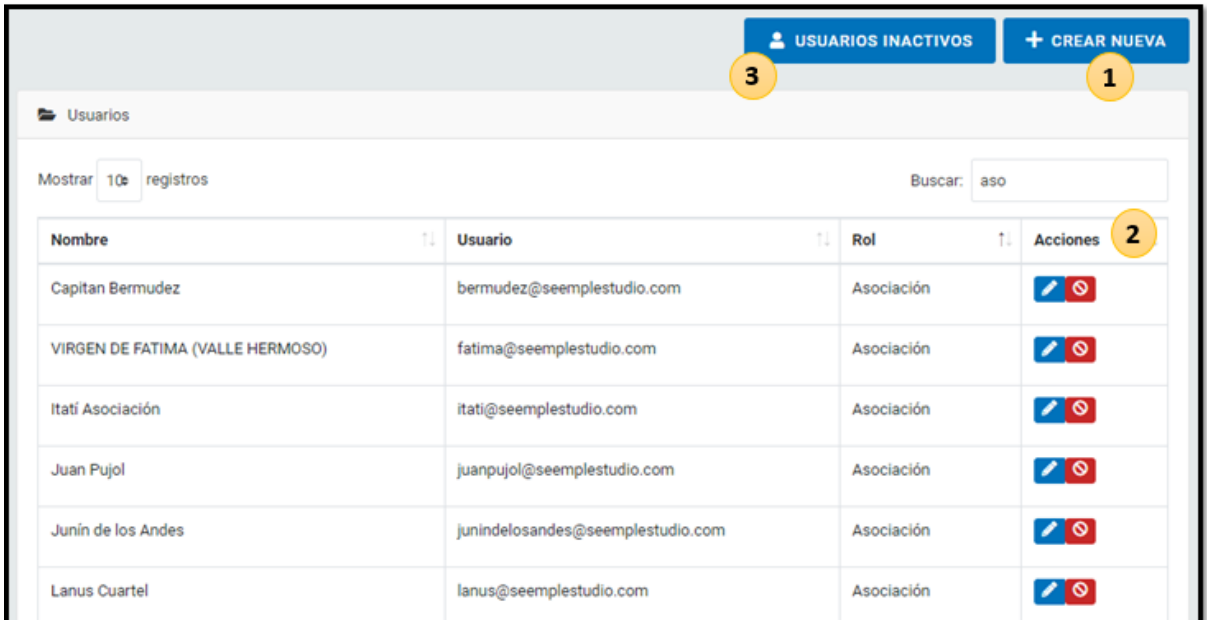

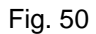

La tabla contiene Nombre, Usuario y Rol de cada cuenta dada de alta. Esta pantalla contiene tres objetos interactivos, además del buscador en la parte superior. Como puede observar en la imagen, usted podrá crear una nueva cuenta de usuario haciendo clic en el botón azul, en la parte superior derecha.

También hay una sección donde quedan registradas las cuentas que en algún momento estuvieron activas y fueron desactivadas. En este espacio, las cuentas desactivadas pueden reactivarse, si fuese necesario. *Ver Fig. 51*

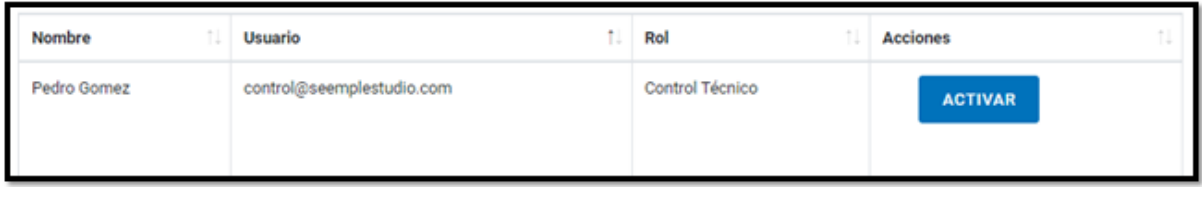

Fig. 51

En el espacio de **Acciones**, hay dos botones interactivos.

#### **1.** EDITAR USUARIO

Haciendo clic en el botón azul podrá editar un usuario ya existente. *Ver Fig. 52*

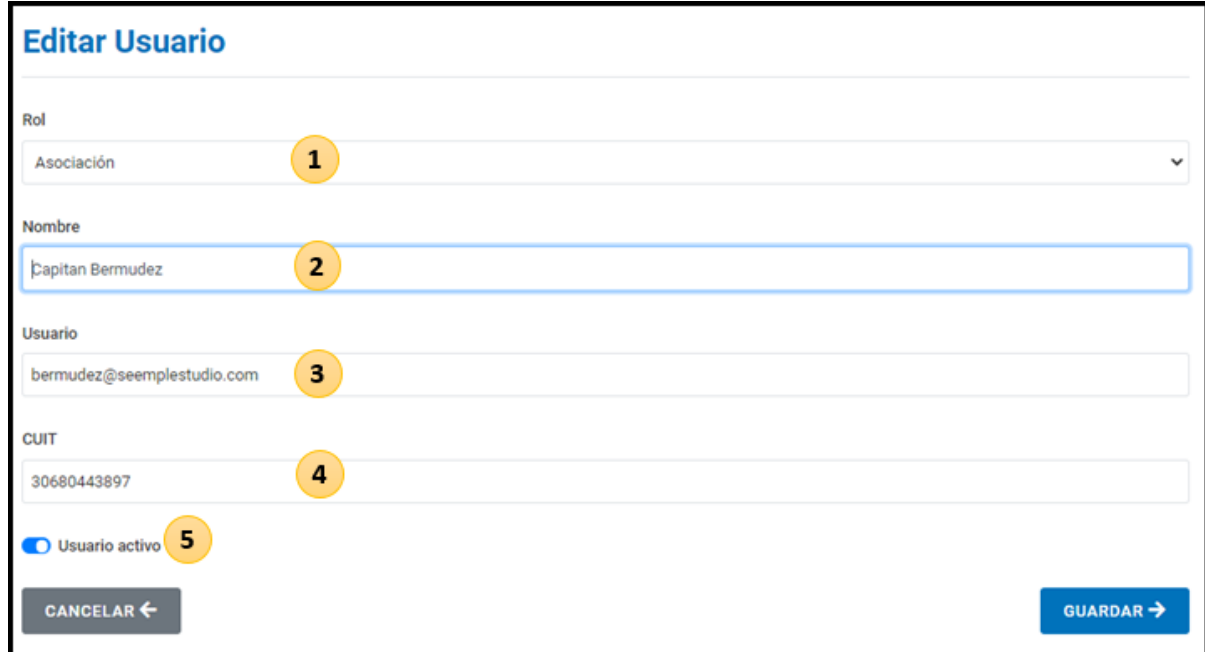

Fig. 52

Todos los campos son editables.

Luego solo deberá hacer clic en el botón **Guardar**.

Importante: Los usuarios que se desactiven, quedarán guardados dentro del sistema con toda su información histórica, con el objetivo de no perder ningún tipo de documentación.

#### **2.** DESACTIVAR USUARIO

Utilizando el botón rojo usted podrá desactivar un usuario.

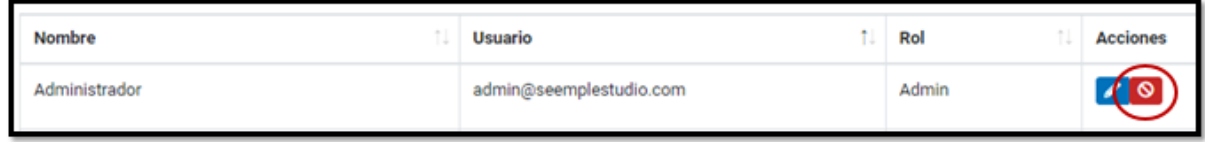

Fig. 53

## **5.9.2 - Creación de un nuevo usuario**

Para crearlo, puede hacerlo desde el listado de usuarios activos como se ve en la fig. O seleccionar la opción Crear al situarse sobre la sección Usuarios en el menú lateral.

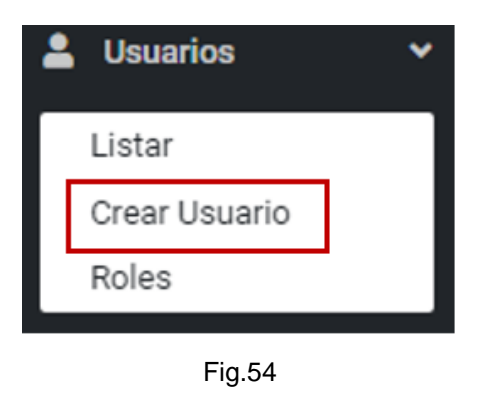

Al realizar esta acción, usted verá la siguiente pantalla:

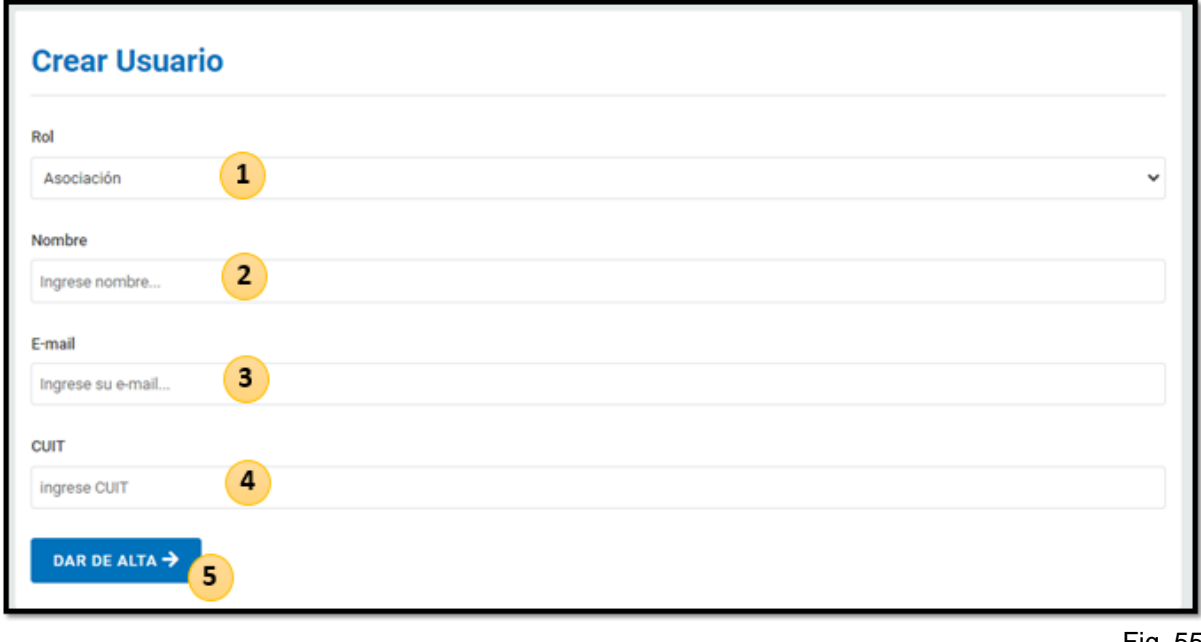

Fig. 55

Luego de completar los cuatro campos del formulario, podrá guardar el nuevo usuario, haciendo clic en el botón azul de la parte inferior. Importante: El campo CUIT solo será visible y deberá completarse cuando el rol seleccionado en el primer campo del formulario sea Asociación, Federación o Consejo de Bomberos. Ese campo no aplica para usuarios que forman parte de la revisión y control de rendiciones o administración del sistema.

#### **5.9.3 - Definición de Roles**

Los roles son una de las secciones principales de la administración del sistema. Estos son TIPOS de usuario. Los parámetros que contiene cada rol, determinan los permisos y funciones habilitadas para cada uno de ellos.

## **5.9.4 - Listado de Roles**

Para visualizar los roles existentes, deberá hacer clic en Usuarios, dentro del menú lateral del sistema. Luego deberá hacer clic en **Roles.** *Ver Fig.*

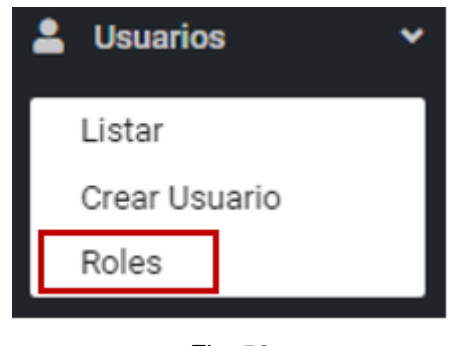

Fig. 56

Al ingresar, usted verá la siguiente pantalla:

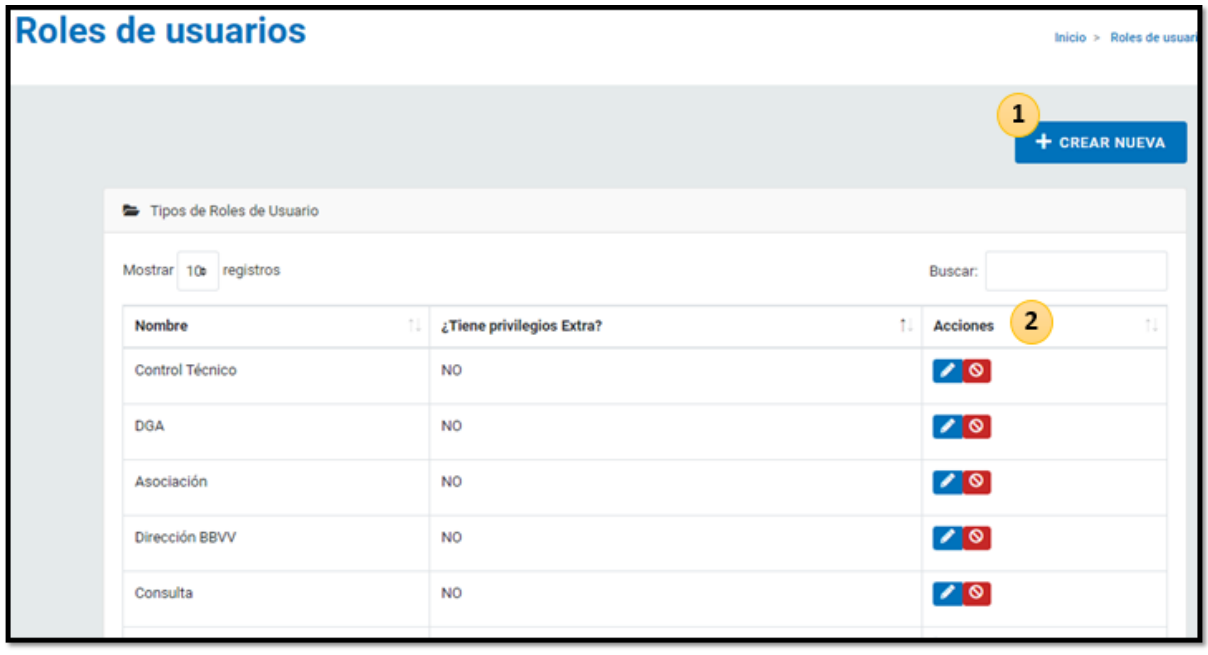

Fig. 57

La tabla contiene el Nombre del Rol. Aparte indica sí este tiene Privilegios Extra, algo que revisaremos más adelante.

En el espacio de **Acciones**, hay dos botones interactivos:

#### **1.** EDITAR ROL

Haciendo clic en el botón azul podrá editar un rol ya existente. *Ver Fig. 57*

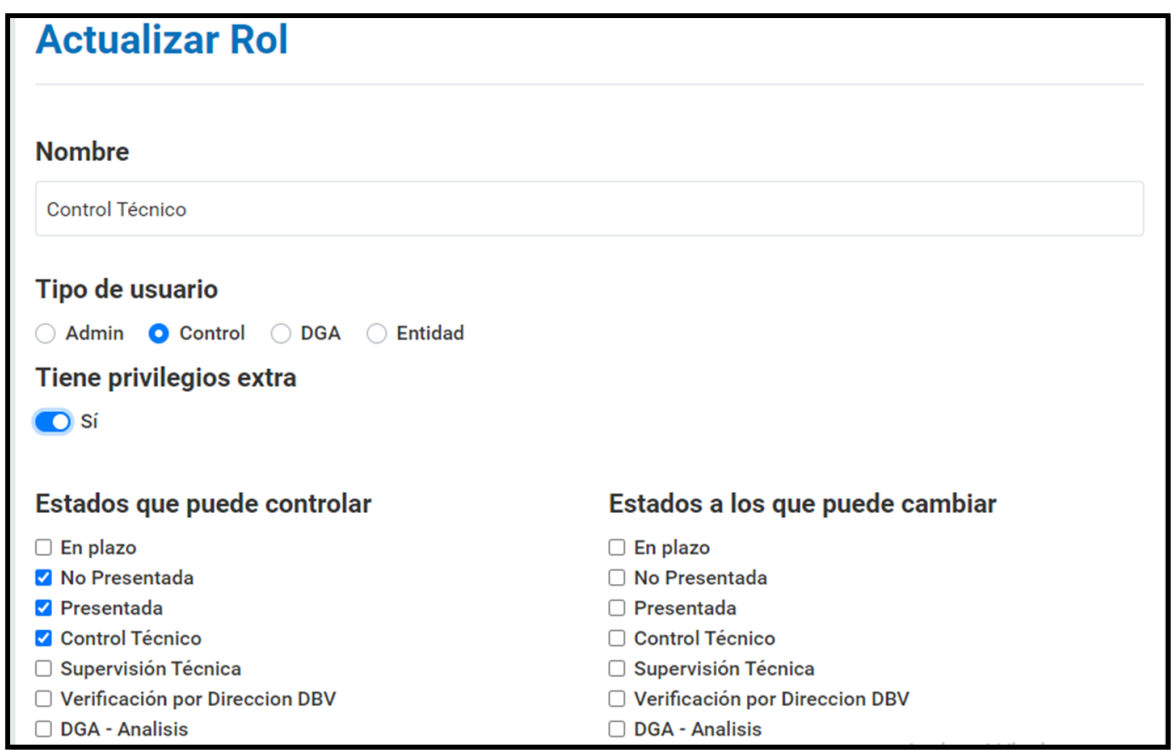

Fig. 58 IF-2022-128740335-APN-DBV#MSG

Usted podrá editar todos los campos del rol. Luego solo deberá hacer clic en el botón **Guardar**.

Veremos más en detalle cada campo en el apartado **Creación de un nuevo rol.**

#### **2.** ELIMINAR ROL

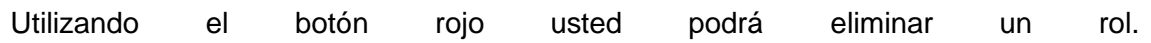

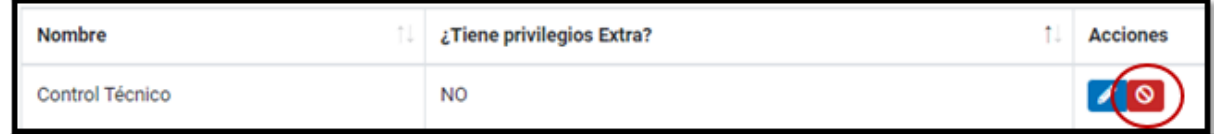

Fig.59

#### **5.9.5 - Creación de un nuevo rol**

Para crearlo, puede hacerlo desde el listado de roles como se ve en la fig. 59 Al realizar esta acción, usted verá la siguiente pantalla:

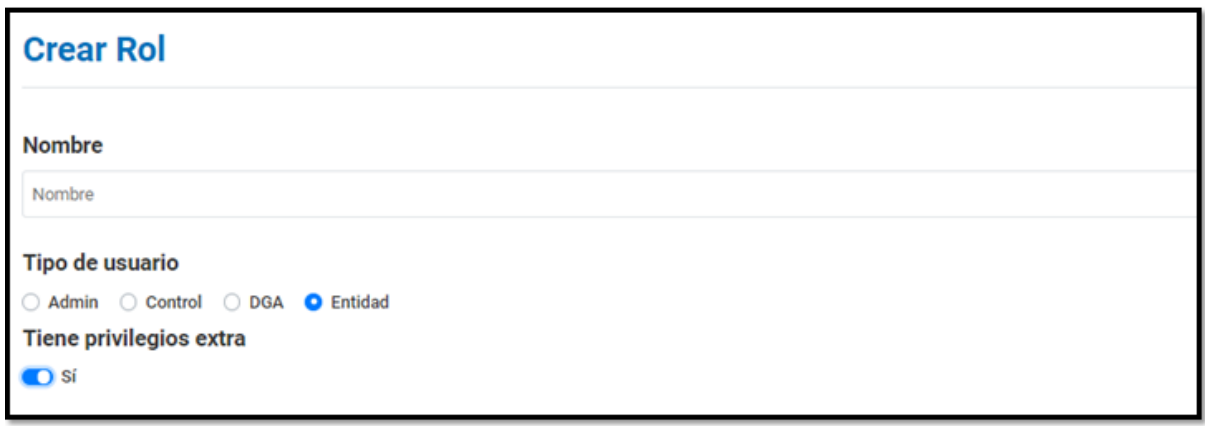

Fig. 60

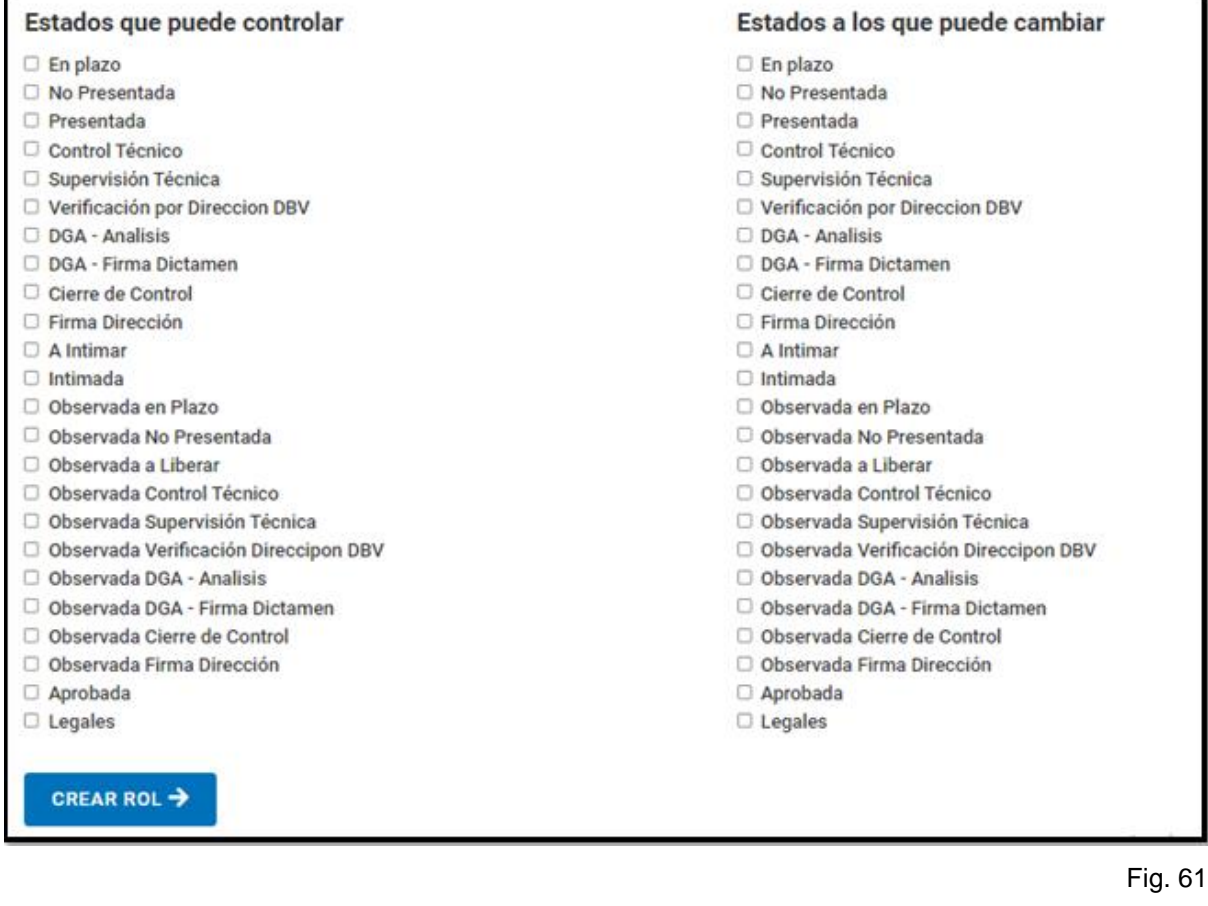

Veamos cada campo en detalle:

#### ● **Nombre**

Deberá ingresar el nombre del rol.

#### ● **Tipo de usuario**

Hay cuatro tipos de macro roles preseteados en el sistema, que deben contener a todos los roles que se vayan creando, estos son:

- Admin: Administración del módulo
- Control: Usuarios que revisan y controlan rendiciones, pertenecientes a la Dirección de Bomberos Voluntarios.
- DGA: Usuarios que revisan y controlan rendiciones, pertenecientes a la Dirección General de Administración.
- Entidad: Usuarios pertenecientes a entidades bomberiles, sin permisos de administración del sitio. Solo tienen habilitadas las funciones para cargar rendiciones. Aplica para Asociaciones, Federaciones y Consejo de

#### Bomberos.

#### ● **Privilegios Extra**

Es muy importante comprender esta parte del formulario. Los usuarios de Entidad, Control y DGA, irán interactuando con cada rendición dentro del módulo. Primero la entidad cargará toda la documentación de la misma. Y luego cada instancia de aprobación irá **CAMBIANDO EL ESTADO** de la rendición. El sistema ya tiene seteada una secuencia de Estados, la cual puede verse en la Fig. 61, columna del lado izquierdo de su pantalla. La rendición, al momento de ser creada por una entidad, posee un estado denominado En Plazo. Y el objetivo es que todas finalicen siendo aprobadas y archivadas dentro del sistema. En resumen, los usuarios que NO tengan permisos extras, solo podrán controlar las rendiciones dentro de los estados que fueron seteados previamente, y podrán cambiar el estado de las mismas siguiendo el mapa secuencial, siempre hacia el siguiente estado. A excepción de aquellos controladores de jerarquía mayor dentro del proceso, que tendrán capacidad de devolver una rendición al último usuario que la controló, en caso de detectar anomalías. Ahora bien, en caso de indicar que un nuevo usuario tendrá privilegios extra, este podrá cambiar el estado de una rendición de manera indiscriminada, alterando la secuencia lógica. Eso sí, una vez que ésta haya ingresado al nuevo estado, volverá a estar alineada con la ruta predeterminada. Los privilegios extra se configuran seleccionando estados dentro de la columna de la parte derecha de su pantalla. *Ver arriba Fig. 61*

Una vez que usted haya configurado todo esto, podrá guardar el nuevo rol haciendo clic en el botón **Crear Rol.**

## 5.10 - Ayuda

En esta sección los usuarios podrán:

- Reportar problemas
- Enviar consultas
- Enviar otros comentarios que consideren pertinentes.

Solo deberán ingresar Nombre, Mail y los comentarios.

Estos mensajes le llegarán por correo electrónico a usted como Administrador. *Ver Fig 62.*

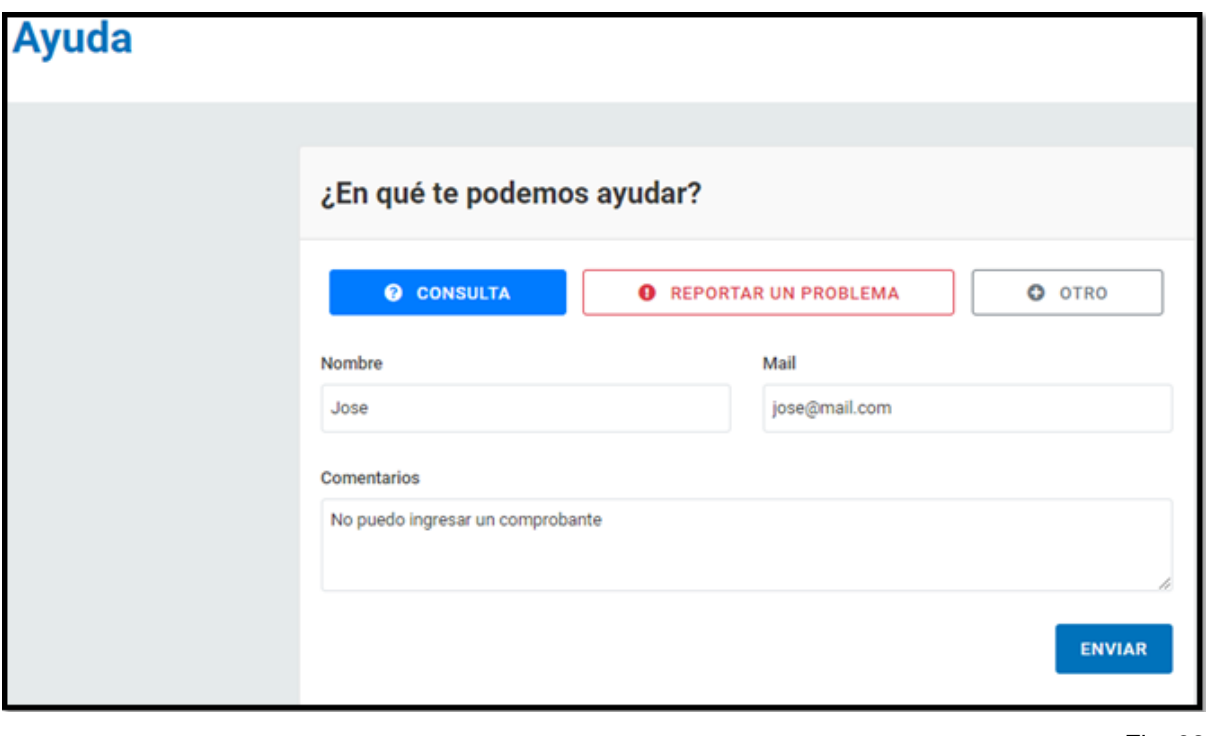

Fig. 62

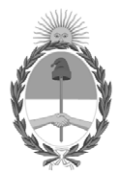

República Argentina - Poder Ejecutivo Nacional Las Malvinas son argentinas

#### **Hoja Adicional de Firmas Informe gráfico**

Número: IF-2022-128740335-APN-DBV#MSG

# IF-2022-128740335-APN-DBV#MSG<br>CIUDAD DE BUENOS AIRES<br>Martes 29 de Noviembre de 2022

**Referencia:** ANEXO IV - Manual de Administrador - EX-2022-128509577- -APN-DBV#MSG

El documento fue importado por el sistema GEDO con un total de 47 pagina/s.

Digitally signed by Gestion Documental Electronica Date: 2022.11.29 13:29:03 -03:00

Carolina BUSQUIER Directora Dirección de Bomberos Voluntarios Ministerio de Seguridad